# Modbus Adapter

(Model : HCPC-H2M1C)

### **Installation Instruction Manual**

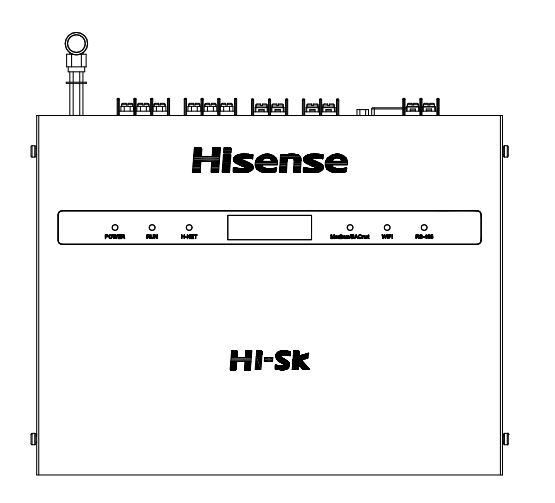

Thank you for choosing Hisense commercial air conditioner!

Please keep this manual for future reference after reading, please ask the dealer or service personnel of the company for the "Mapping Table" mentioned in this manual. If there's any question, please contact the dealer or the service center of the company.

This manual is exclusively for Modbus adapter (HCPC-H2M1C).

Tips:Before installing Modbus adapter, please read the installation instruction manual carefully, and make sure you understand the information provided before carrying out related operation.

# **Hisens**

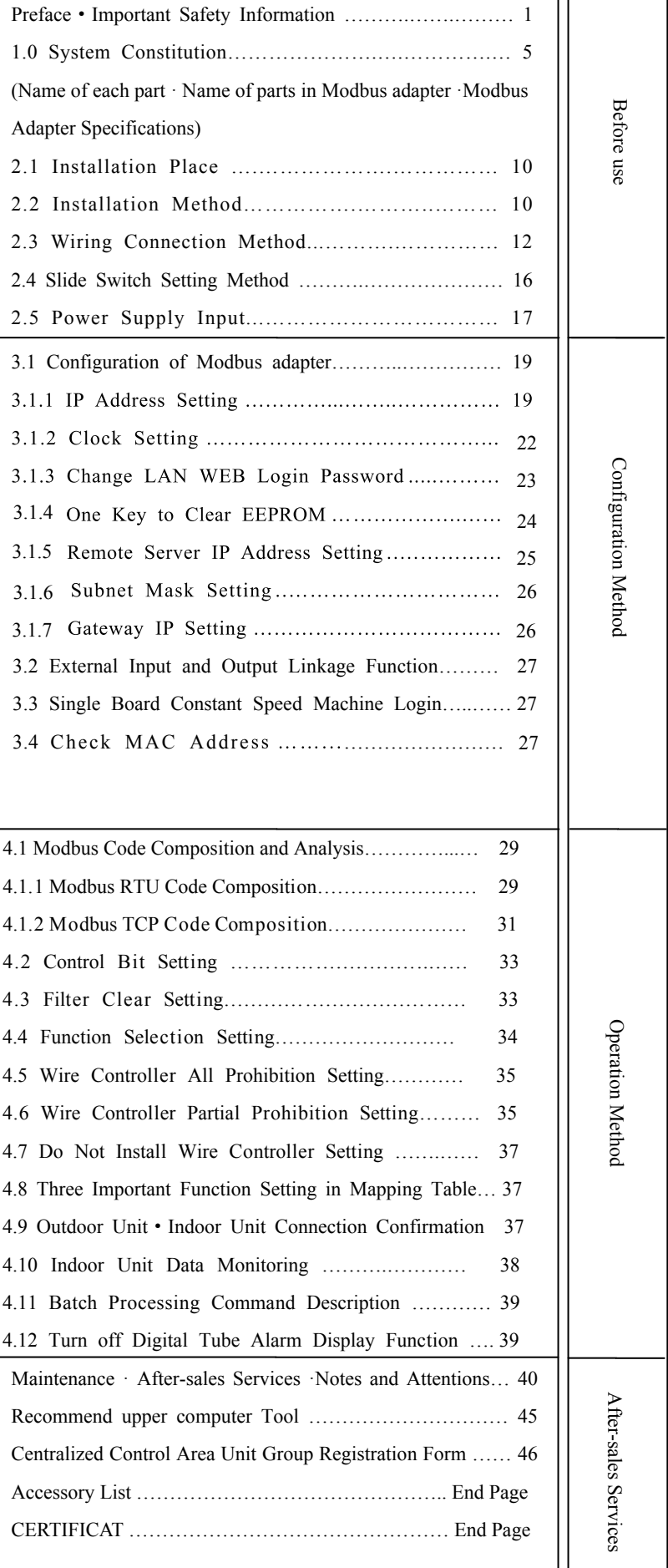

### **Preface**

- The product is Modbus adapter for air conditioner.
- Do not install this product in the following places where are easy to lead to failure of the Modbus adapter.
	- ·Place where there is oil (including mechanical oil) splash, a lot of steam;
	- ·Hot springs and other places with more sulfide gas;
	- Place where combustible gas may be generated and flow in;
	- ·Coastal zone with higher salt content;
	- ·Acid or alkaline environment.
- When using medical devices and other devices which produce electromagnetic wave, in order to prevent malfunction of the air conditioner, do not make the emission surface of the electromagnetic wave directly facing the electrical box, remote control wire and remote control.
- In addition, in order to prevent airborne electromagnetic waves from affecting the air conditioner, please put the apparatus which can generate electromagnetic wave and radio transmitting device at a distance of 3M away from the remote control.

 $\Box$   $\Box$ 

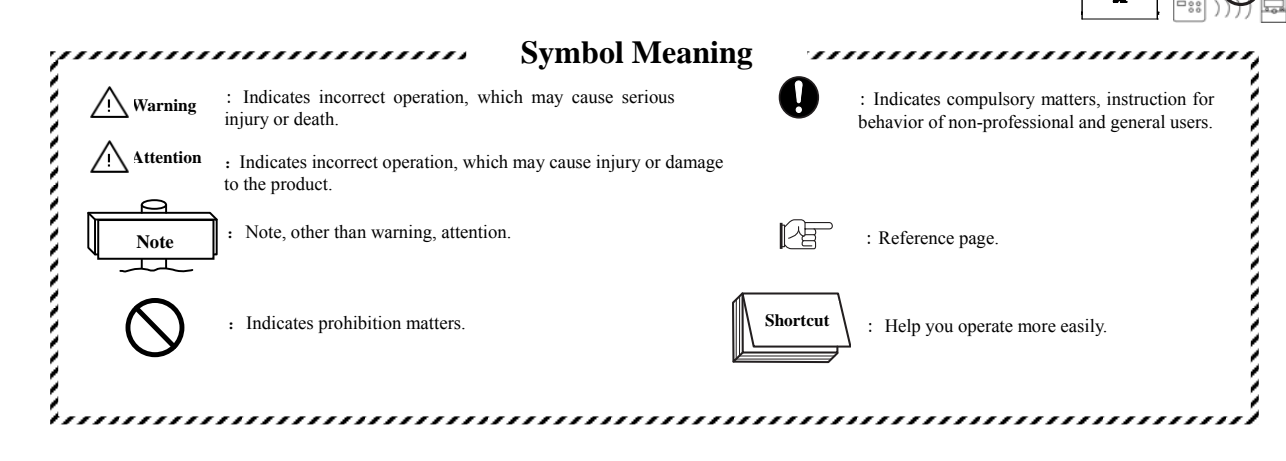

# **Important Safety Information**

●Please correctly use this product after carefully read this important safety information.

• The notes listed here are divided into **Attention Warning** and **Attention** two types. In [Warning] column it lists incorrect operation which may cause serious consequences.

But in [Attention] column the matters listed may also cause serious consequences in special circumstances. Because what it lists are important matters related to safety, please be sure to comply!

●please keep this manual properly for future reference after reading.

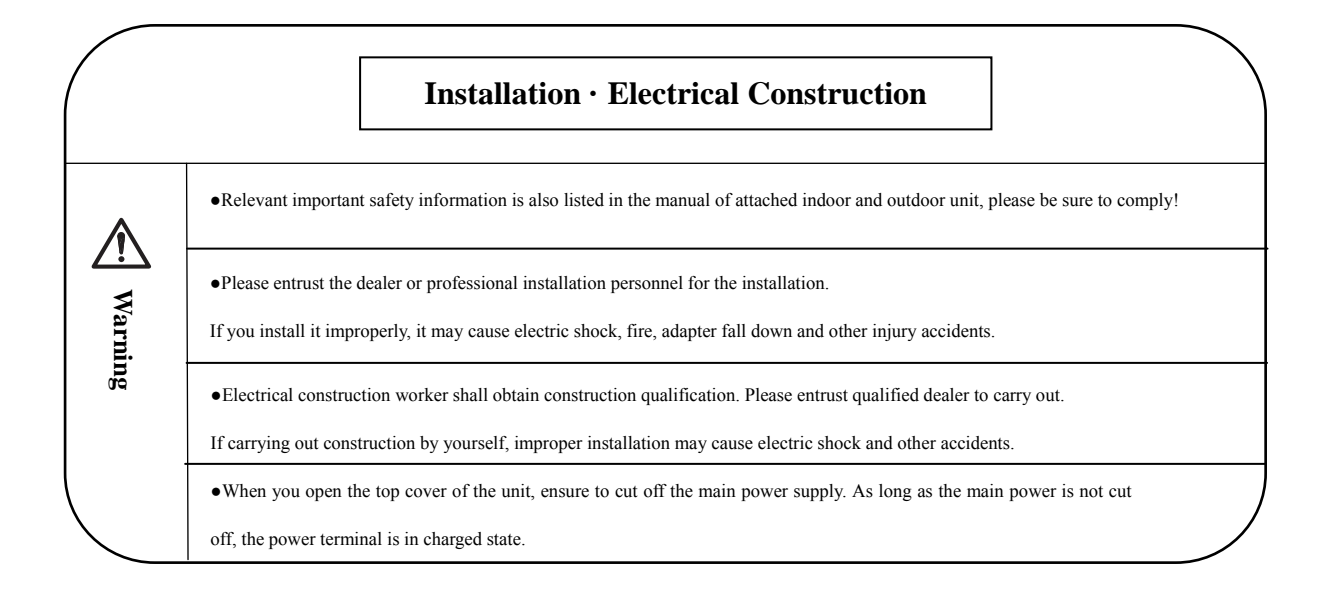

# **Important Safety Information (Continued**)

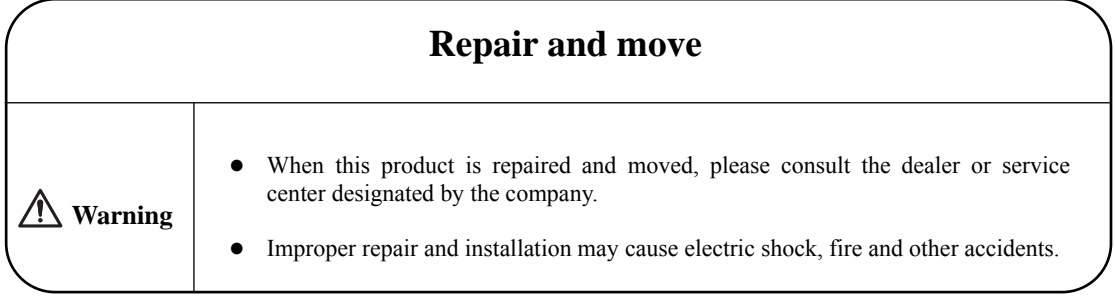

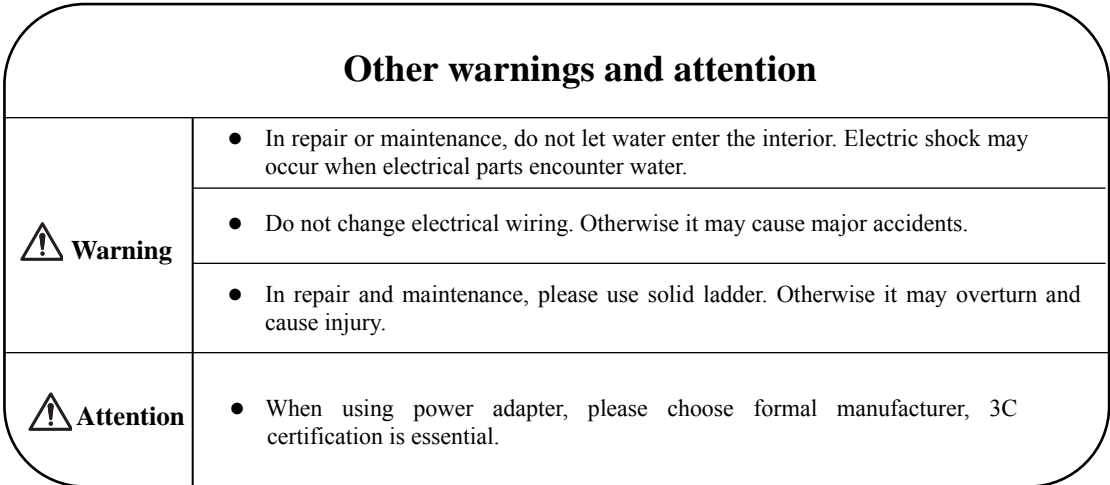

# **Important Safety Information (Continued**)

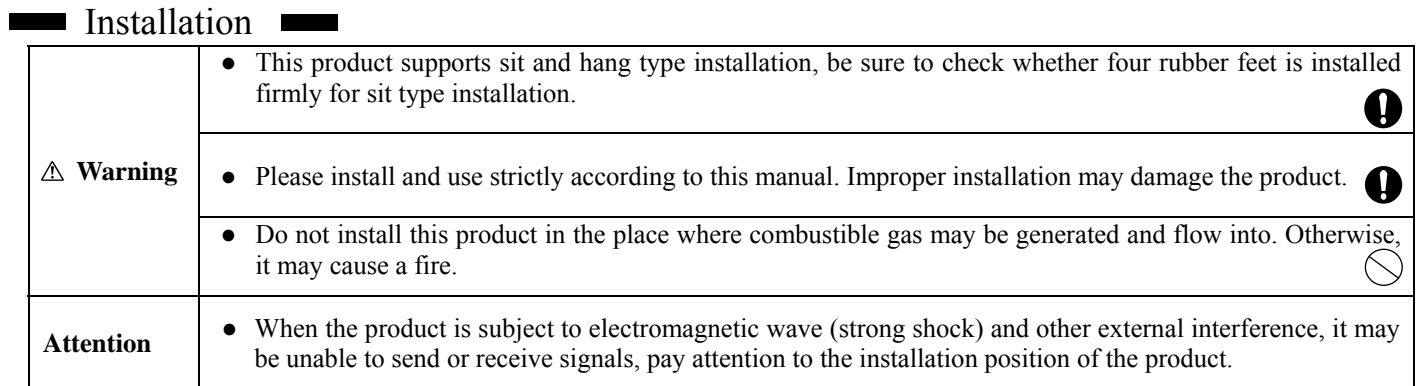

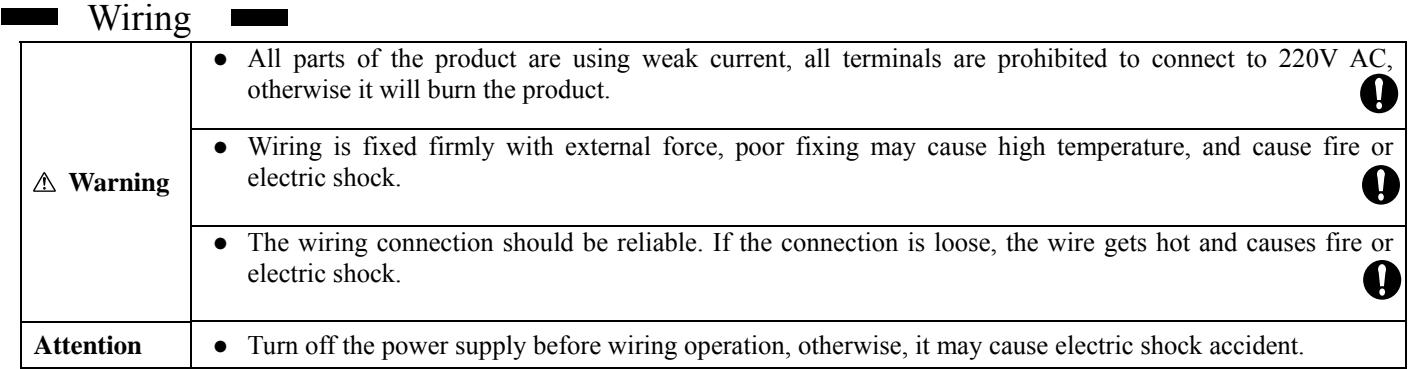

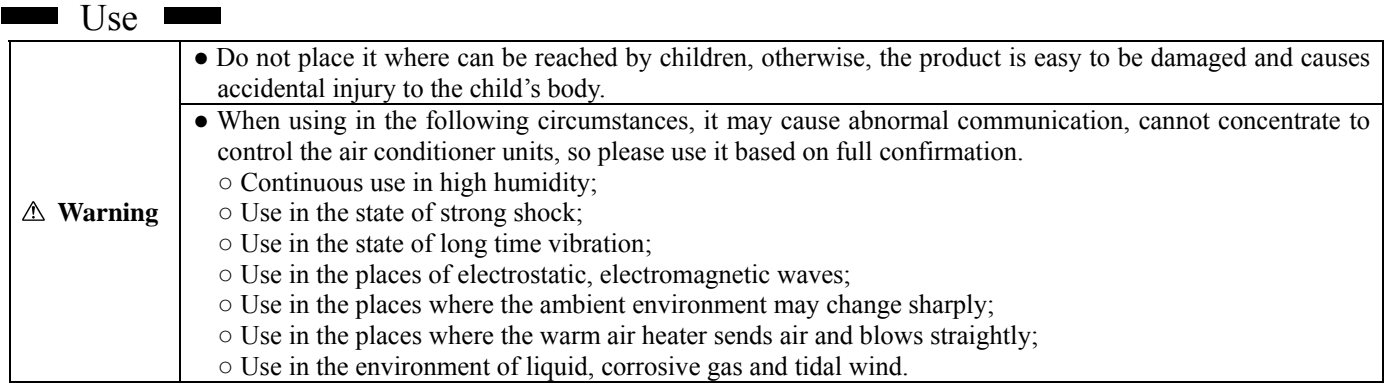

# **Important Safety Information (Continued**)

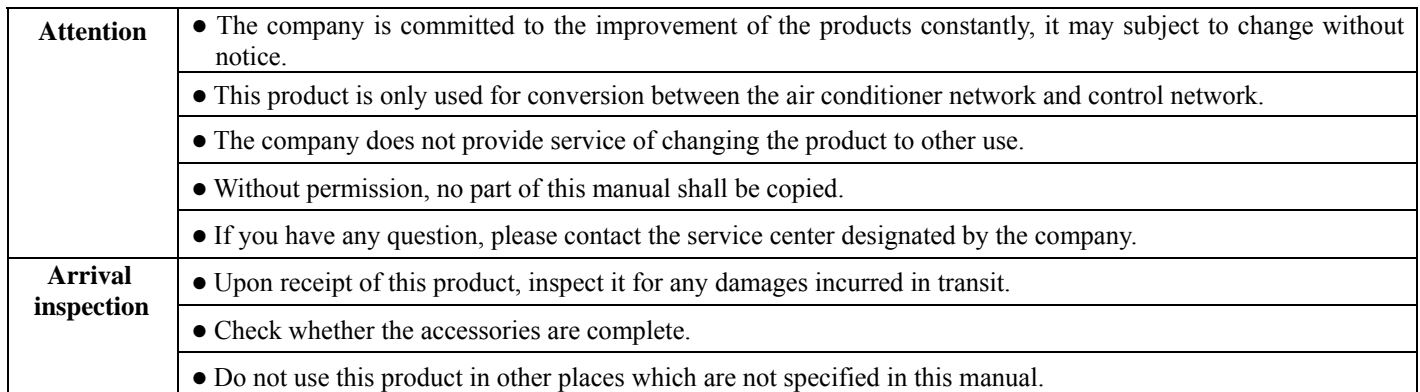

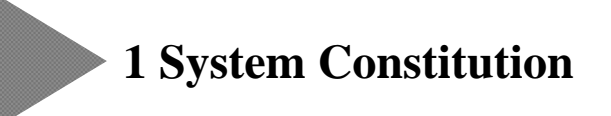

### **1.1 System Constitution**

Figure 1.1 shows the system constitution case of using this product.

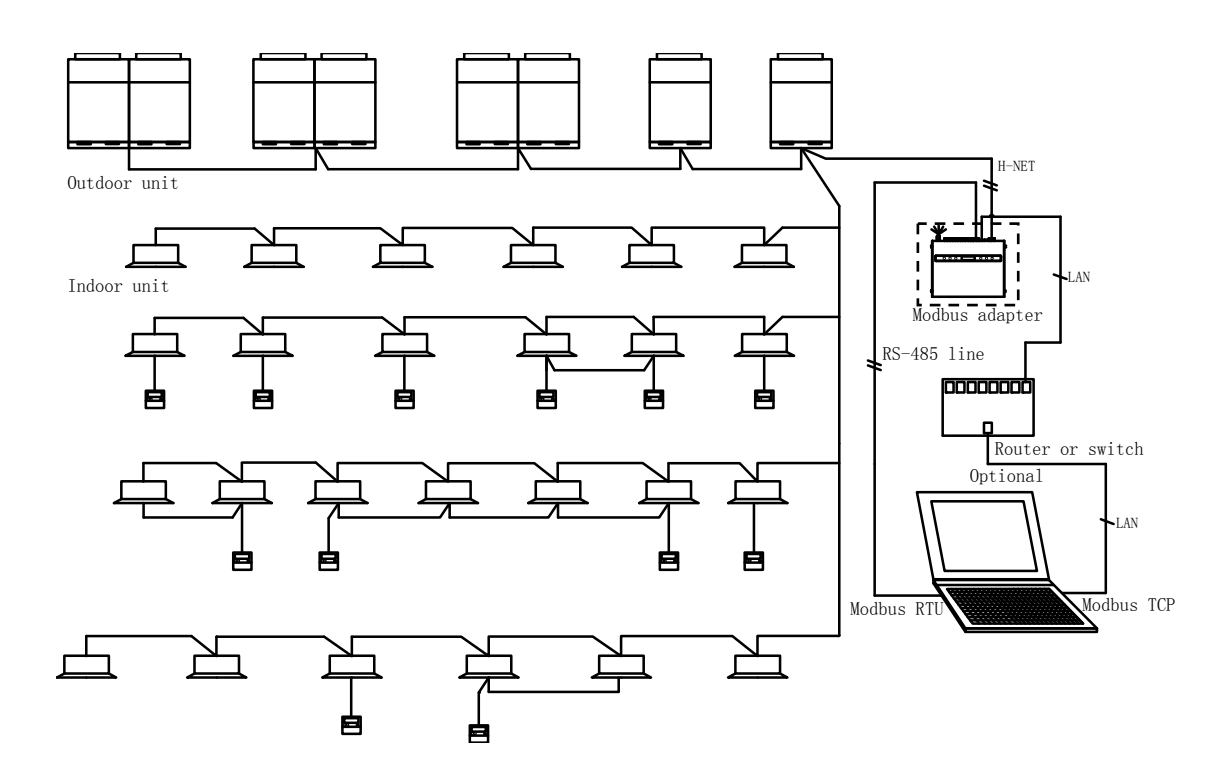

Figure 1.1 The product system constitution case

This product is Modbus adapter of Hisense air conditioner. Use Modbus TCP as the main body, compatible with Modbus RTU protocol, and convert the communication protocol of the company's air conditioner into Modbus standard format protocol for PC's secondary development and monitoring. It's more convenient to achieve docking with the third party system.

The product also has the following functions:

- ① Can concentrate to control the air conditioner units;
- ② External input and output linkage function;
- ③ Support USB power supply;
- ④ LAN control;
- ⑤ Indoor unit data monitoring;
- ⑥ WEB server configuration, etc.

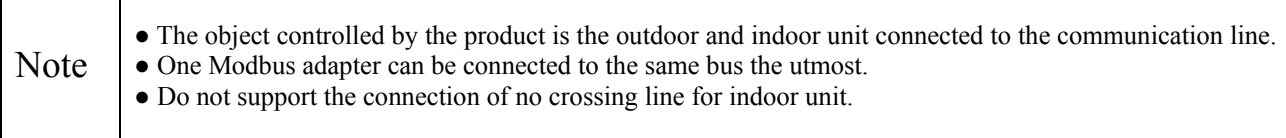

**1 System Constitution** 

### **1.2 Name of Each Part**

See the name of each parts of the product shown in Figure 1.2, 1.3.

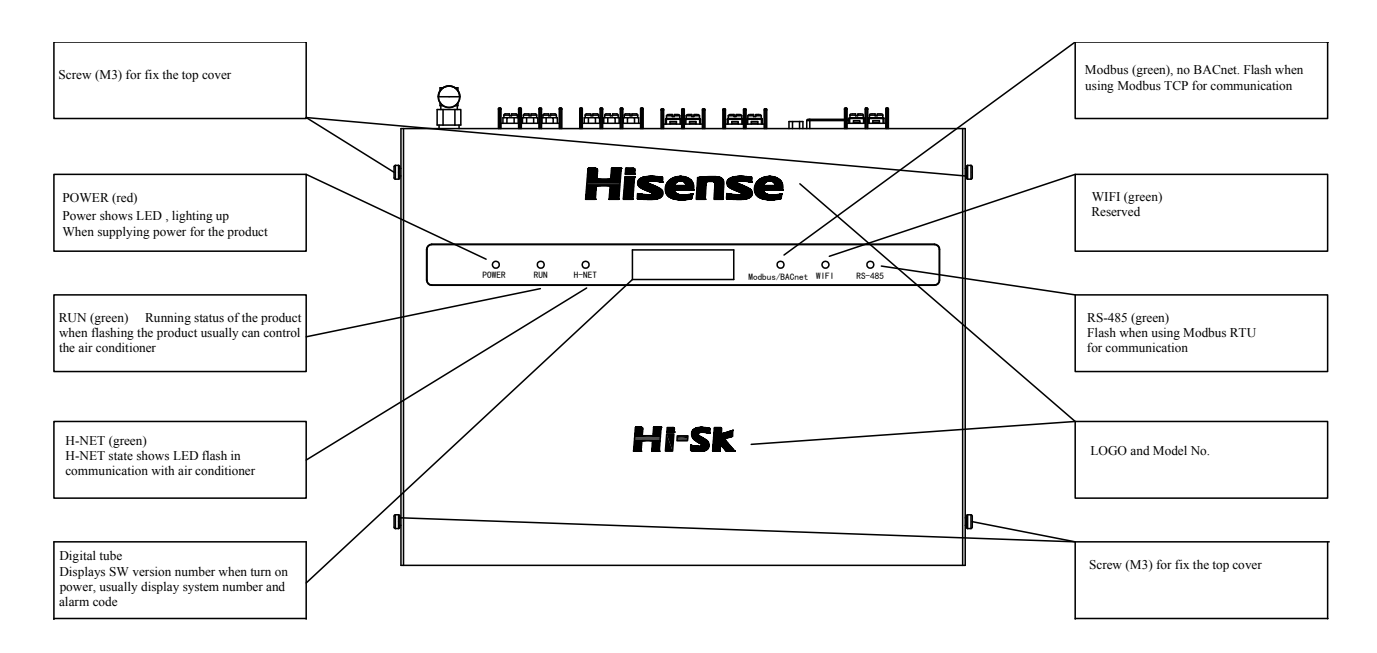

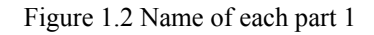

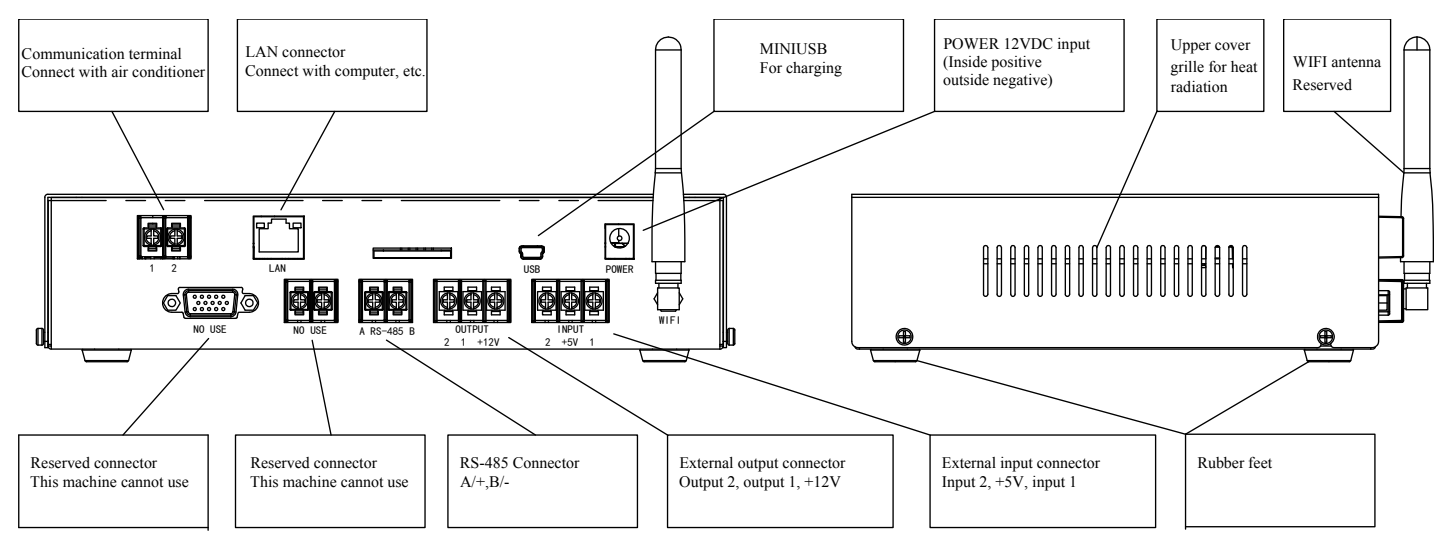

Figure 1.3 Name of each part 2

# **1 System Constitution**

### **1.3 Name of Parts in the Modbus Adapter**

See the state of removed top panel in Figure 1.4. See the name and functions in below figure.

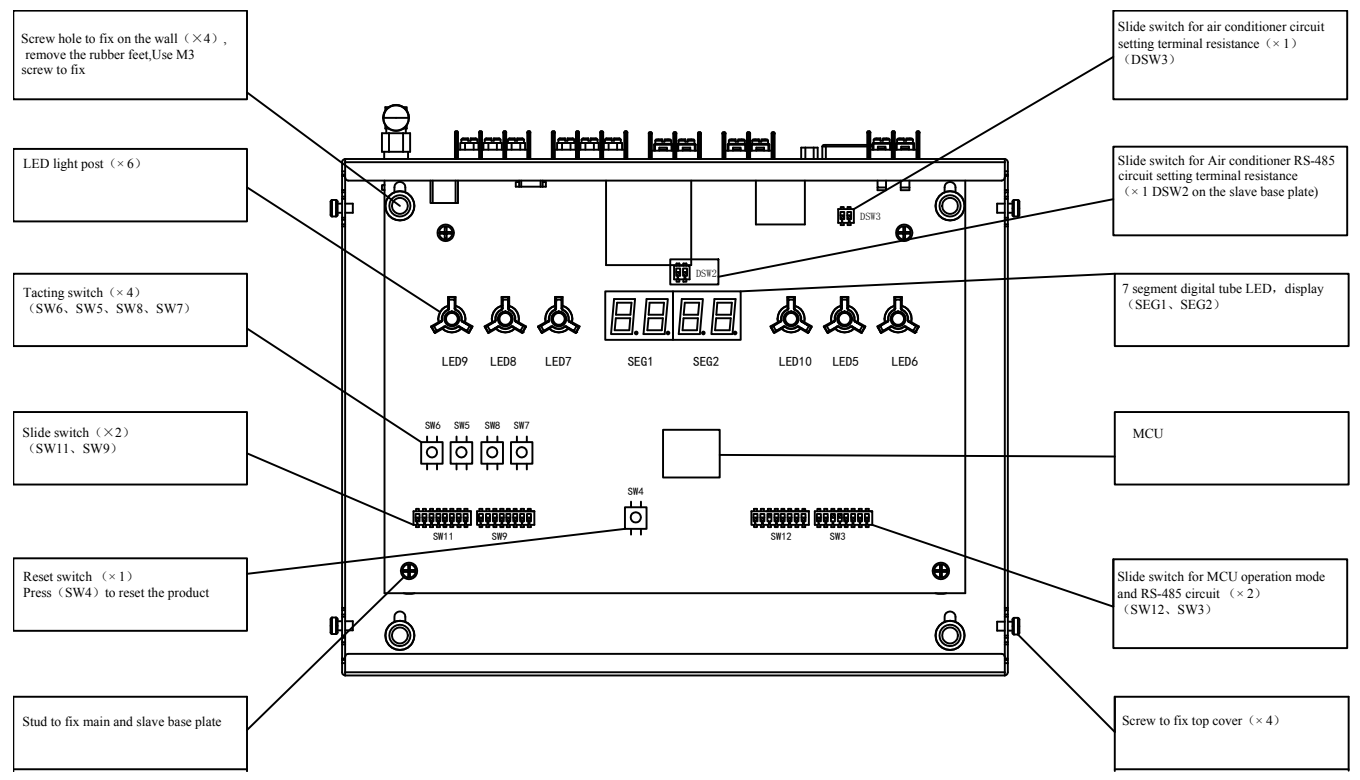

Figure 1.4 Name of parts in the Modbus adapter

The default slide switch setting state shown in Figure 1.5

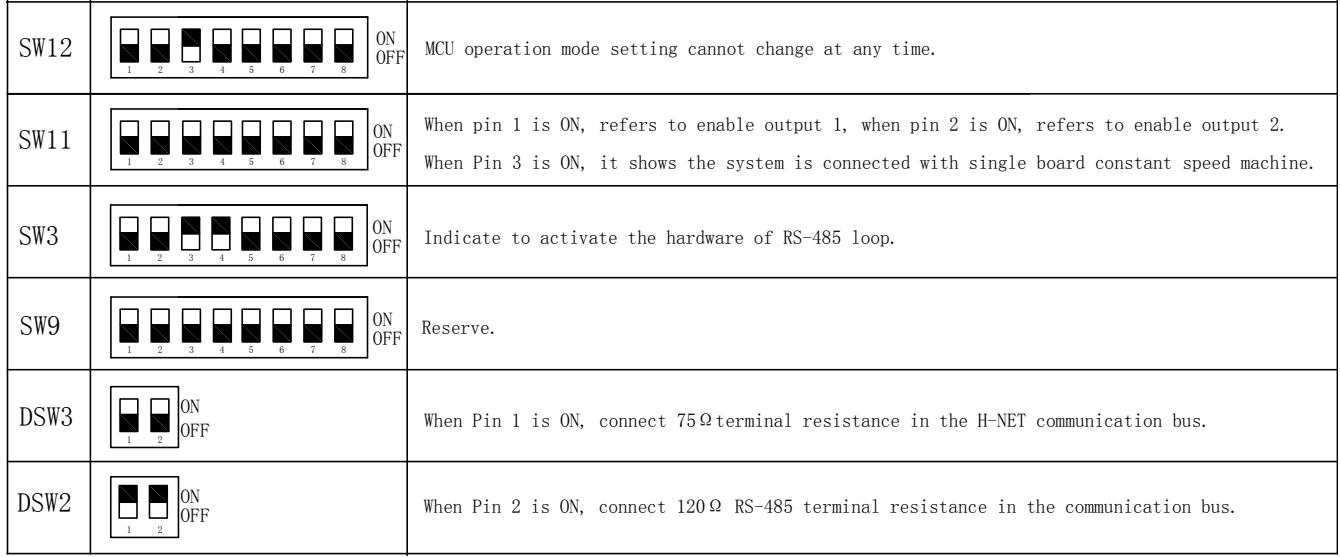

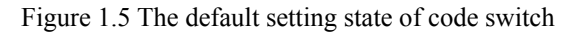

**1 System Constitution** 

### **1.4 Modbus Adapter Specifications**

See Table 1.1 for the hardware specifications; Table 1.2, 1.3, 1.4, 1.5 for the communication specifications.

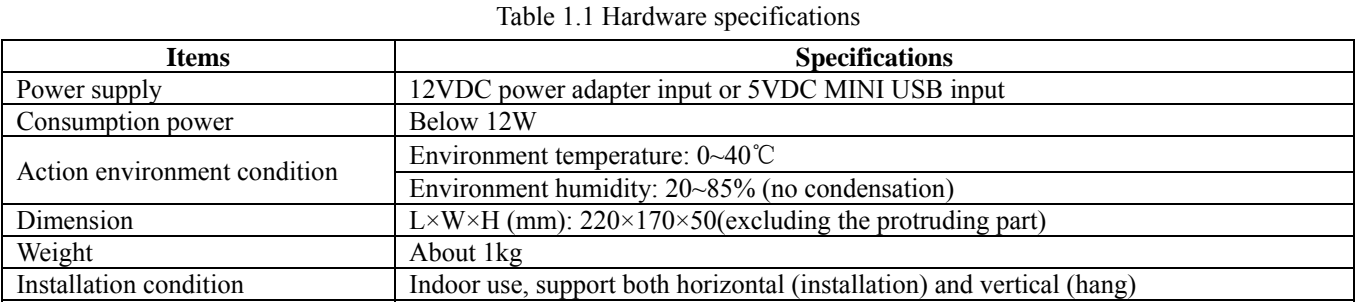

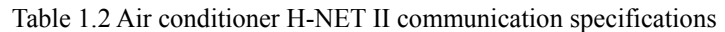

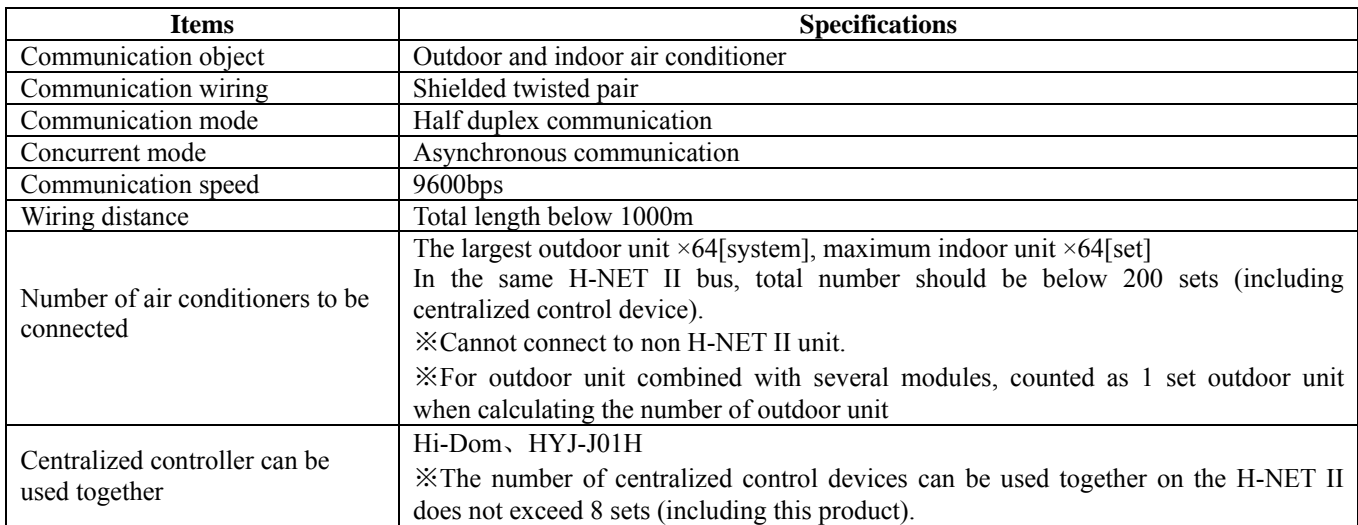

Table 1.3 LAN (Modbus TCP) communication specifications

| Items                | <b>Specifications</b>                    |
|----------------------|------------------------------------------|
| Communication object | Computer used for management, PLC        |
| Communication wiring | LAN (Ethernet)                           |
| Communication mode   | IEEE802.3 standard (10BASE-T/100BASE-TX) |
| Wiring distance      | 100m                                     |

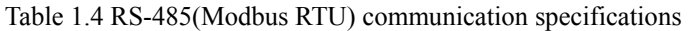

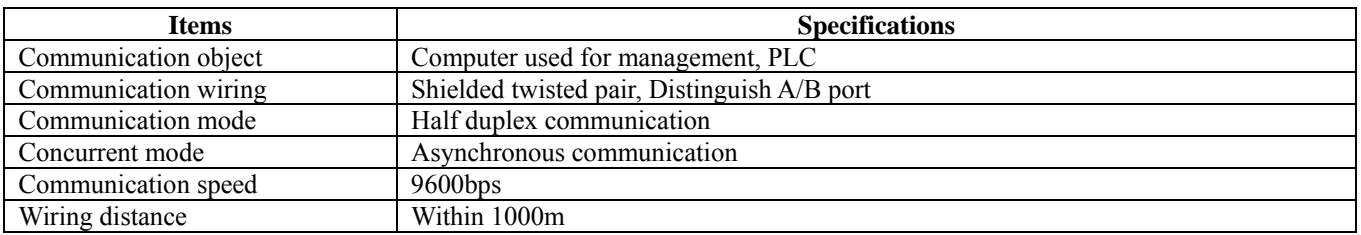

Table 1.5 External input and external output communication specifications

| Items                    | <b>Specifications</b>                                                |
|--------------------------|----------------------------------------------------------------------|
| External output voltage  | 12VDC                                                                |
| External input voltage   | 5VDC Dry node signal (short circuit or open circuit)                 |
| Function and application | With external linkage, provide output and input signal of the switch |
| Wiring distance          | Within 70m                                                           |

 This chapter describes the installation method from installing the product to power input. See Table 2.1 showing the process from installation to power input.

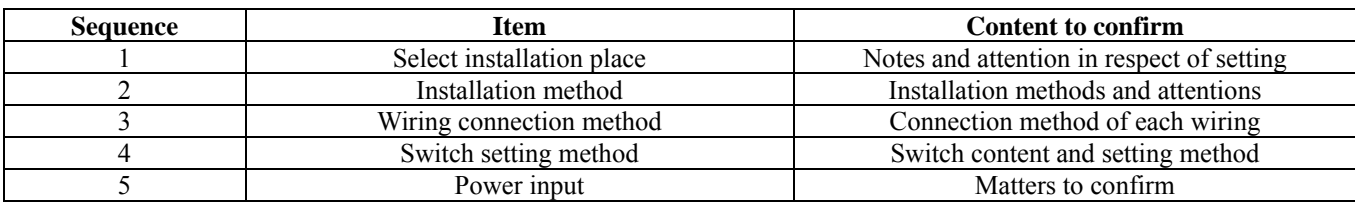

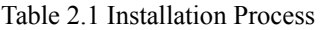

#### **2.1 Installation place**

Please select a place which meets the following conditions for installation:

- (1) The place where the [Preface] of the installation instruction manual describes.
- (2) For horizontal installation, pay attention to select a relatively stable table.

For vertical (wall hang) installation, please use M3 screws to fix it on the sturdy wall.

#### **2.2 Installation Method**

(a) As shown in Figure 2.1, ensure maintenance space.

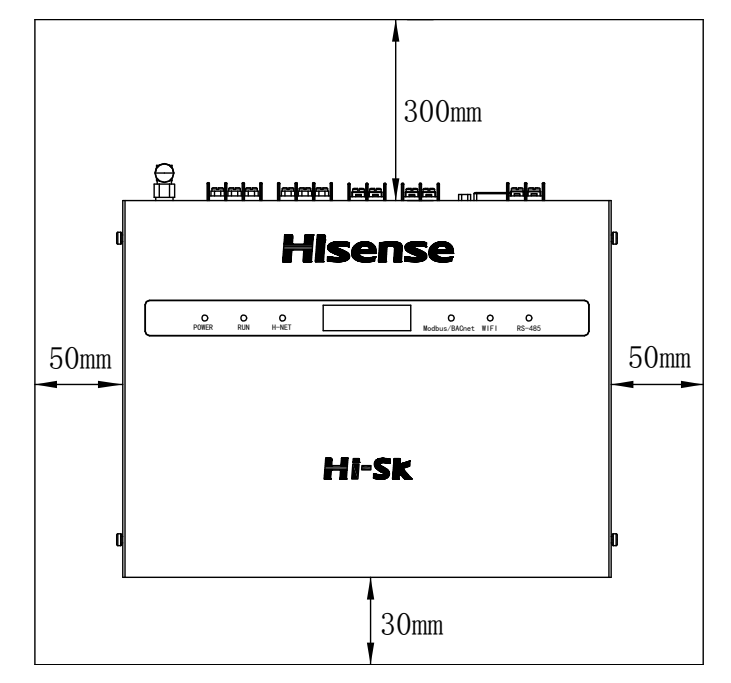

Figure 2.1 Maintenance space

#### (b) Vertical (wall hang) installation

(1) For vertical (wall hang) installation, note the connector side is top side, as shown in Figure 2.2.

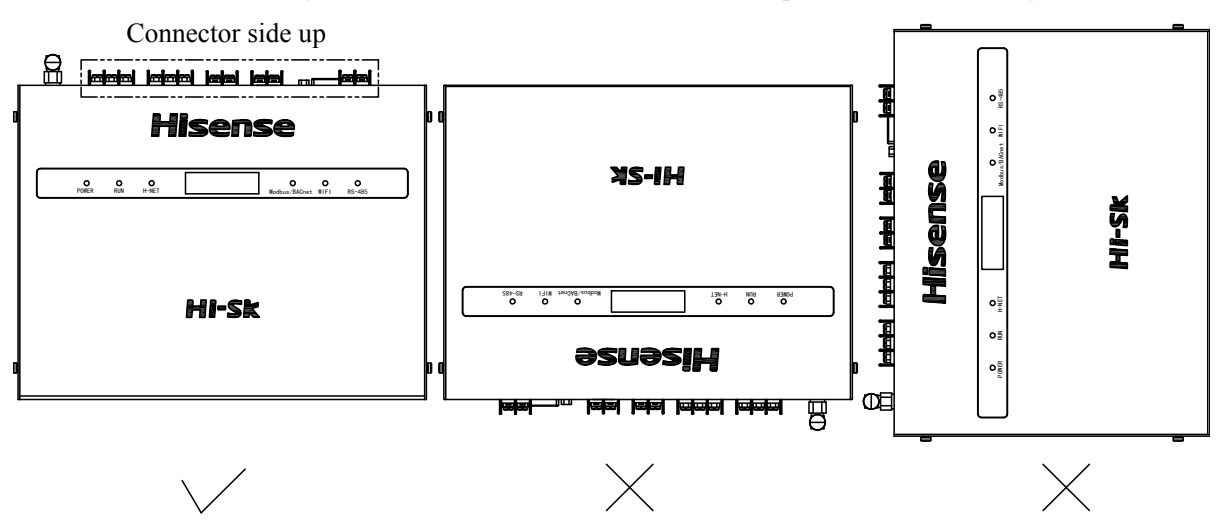

Figure 2.2 Installation direction

(2) Remove 4 rubber feet.

(3) Loosen 4pcs screws which fix the top cover, remove top cover, as shown in Figure 2.3, 2.4.

(4) Use "M3 screw" to fix on the wall from the inner side of the frame, as shown in Figure 2.5. ("M3 screw" needs to be prepare on the spot)

(5) Install top cover.

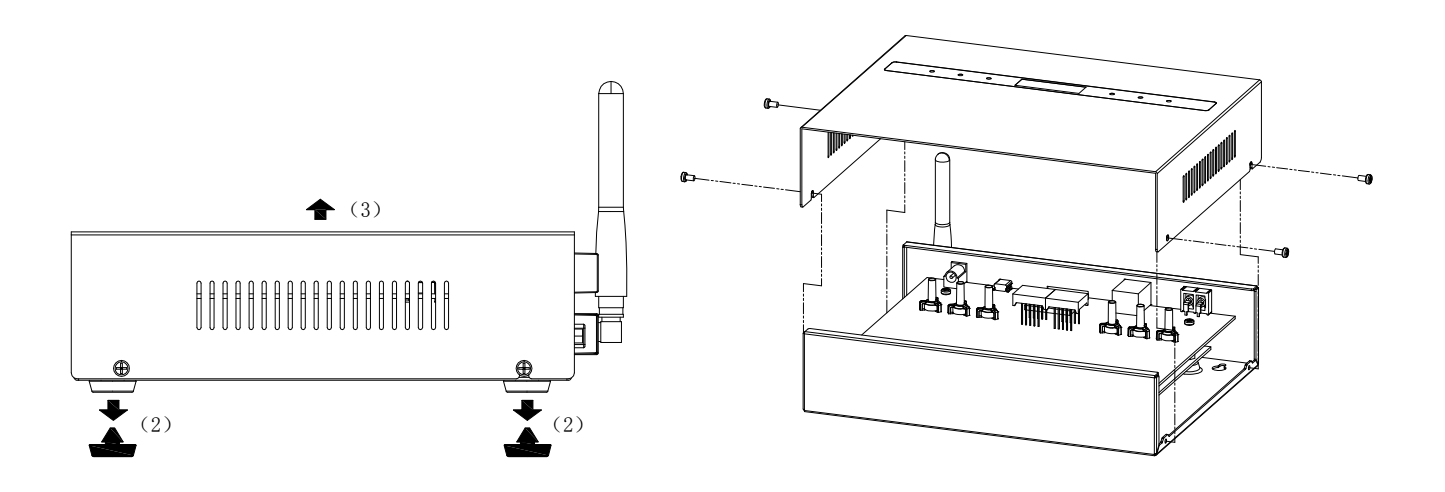

Figure 2.3 Remove rubber feet and top cover Figure 2.4 Direction of removing top cover

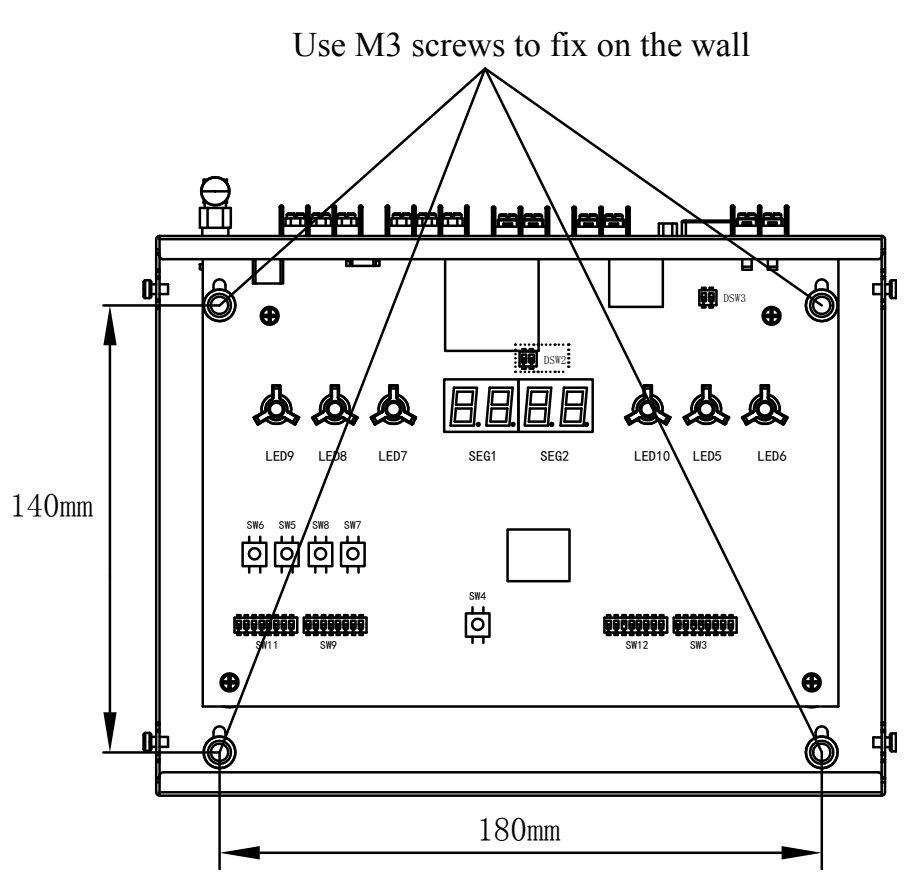

Figure 2.5 Position and size of the screw holes

### **2.3 Wiring connection method**

Please read carefully before construction.

- Place where the [Preface] of this installation instruction manual describes.
- Carry out wiring construction according to relevant national electrical equipment and construction standards as well as the guidance of electric power companies.
- When it is used below 300V power supply voltage, there's obligation to do D class grounding construction (grounding resistance below 100Ω), when used above 300V low voltage circuit, there's obligation to do C class grounding construction (grounding resistance below 10 $\Omega$ ).
- Communication line should be as shorter as possible, more than 150mm away from power line, do not be parallel with the power line (can cross). In any case, when parallel construction is required, please put the communication line or power line into the metal tube (one end has ground contact); or communication line adopts shielded wire and other anti-disturbance measures.
- Please do not implement internal change of the product. Otherwise, it may cause failure.

# 2.3.1 Wiring Method

(1) This product should connect to power supply wiring (adapter), communication line with air conditioner (H-NET), communication line with computer for management (Modbus TCP) If using RS-485 loop (Modbus RTU), need to connect with RS-485 special communication line.

If using USB for power supply, please use MINI USB communication line for power supply.

In addition, if connected to external equipment, also need to carry out construction of communication line (external input and output) with external unit.

During wiring construction, ensure to cut off the main power supply.

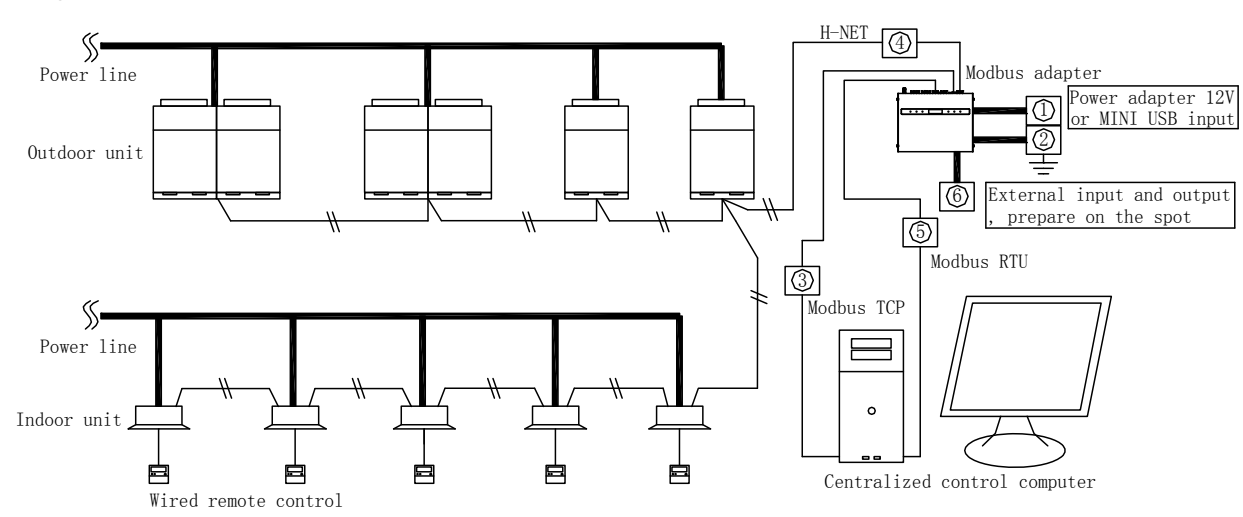

#### (2) Wiring Method

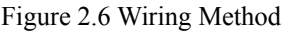

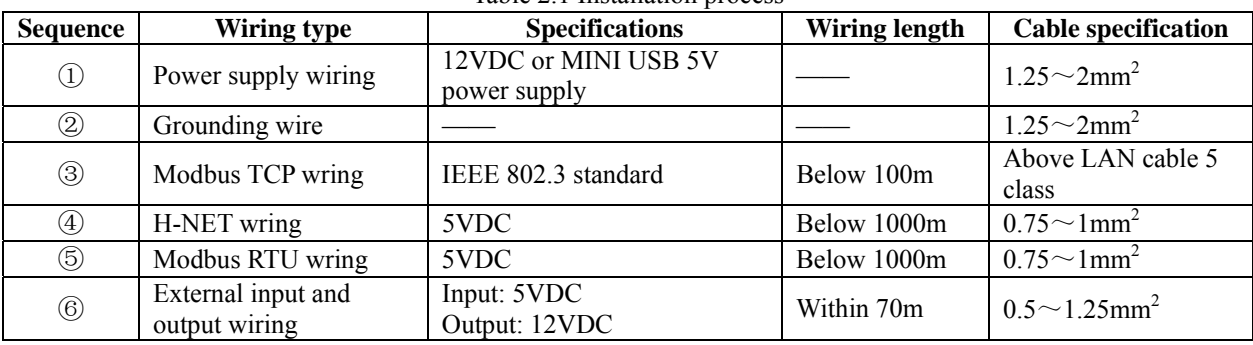

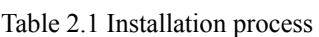

※For Modbus TCP wiring, use LAN wiring, Modbus adapter LAN port is RJ45.

※When connecting to Modbus TCP wiring, insert LAN port of Modbus adapter at one end, connect to computer for management or HUB at the other end.

※Please use through LAN wiring.

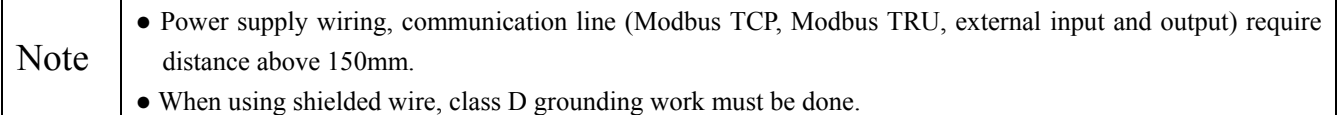

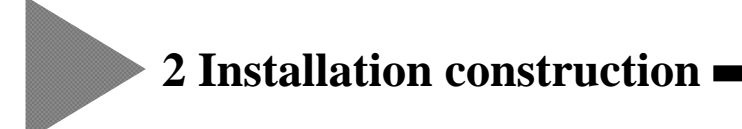

# 2.3.2 About Wiring Connection

- (1) For wiring connection, please ensure to cut off the main power supply and the power supply of surrounding machine.
- (2) Please connect to each wiring according to Table 2.2, the [sequence] column in the table shall be corresponding to the [sequence] in Table 2.1.

Note: do not remove the cover of unused connectors, if removed, it may cause failure.

| <b>Distinguish</b>    | <b>Place to Connect</b>                       | <b>Sequence</b> | Wiring method        | <b>Remark</b>                                                                                                    |
|-----------------------|-----------------------------------------------|-----------------|----------------------|----------------------------------------------------------------------------------------------------|
| Power supply<br>cable | DC 12V                                        | $\odot$         |                      | Plug the 12V power adapter to<br>the DC port of Modbus adapter<br>as shown in left figure.                                                                              |
|                       | Or use MINI USB 5V                            | $\circled{1}$   | I<br>ψ               | Insert MINI USB cable to the<br>USB port of Modbus adapter as<br>shown in left figure. The other<br>end of USB use 5V power<br>supply.                                  |
| Ground wire           |                                               | $\circled{2}$   |                      |                                                                                                    |
| Communication<br>line | Computer for<br>management/PLC<br>(LAN)       | $\circled{3}$   |                      | Connect with computer for<br>management or HUB, use<br>through network cable, insert<br>and lock tightly.                                                               |
|                       | Air conditioner<br>$(H-NET)$                  | $\circled{4}$   |                      | No polarity, circular terminal<br>connects to fastening torque<br>$0.4N \cdot M$ .<br>· Please connect H-NET wiring<br>to the H-NET terminal of the<br>air conditioner. |
|                       | Computer for management<br>/PLC<br>$(RS-485)$ | $\circledS$     | A RS-485 B<br>A<br>B | DC 5V, A-A, B-B, circular<br>terminal connects to the<br>fastening torque 0.4N·M.<br>Please connect the RS-485<br>wiring to the computer for<br>management or PLC.      |

Table 2.2 Installation process

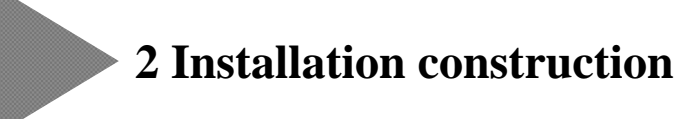

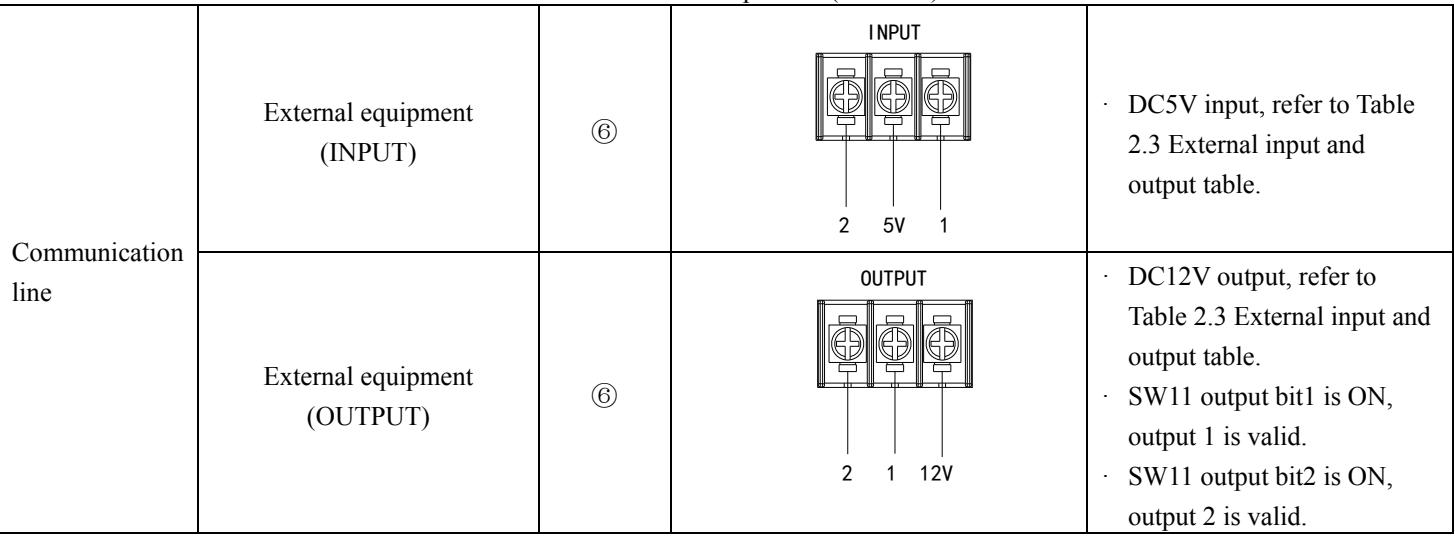

Table 2.2 Installation process (continue)

Table 2.3 External input and output table

| Sequence | Input output |                | Operation                             | Setting content                         |
|----------|--------------|----------------|---------------------------------------|-----------------------------------------|
|          | Input1       | <b>INPUT1</b>  | Short circuit 5V and input 1 terminal | Close all indoor unit                   |
| 2        | Input 2      | <b>INPUT2</b>  | Short circuit 5V and input 2 terminal | Close all indoor unit of system<br>NO.0 |
|          | Output 1     | OUTPUT1        | Code switch SW11 bit1 is ON           | Running signal                          |
| 4        | Output 2     | <b>OUTPUT2</b> | Code switch SW11 bit2 is ON           | Alarm signal                            |

#### <Connection example>

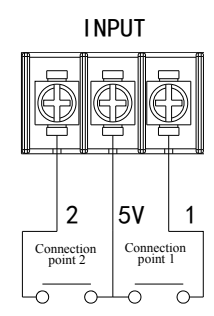

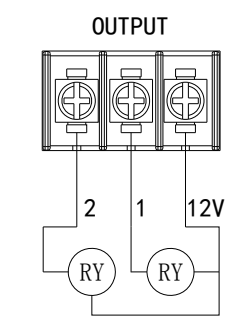

Figure 2.6 Example of using Input and output

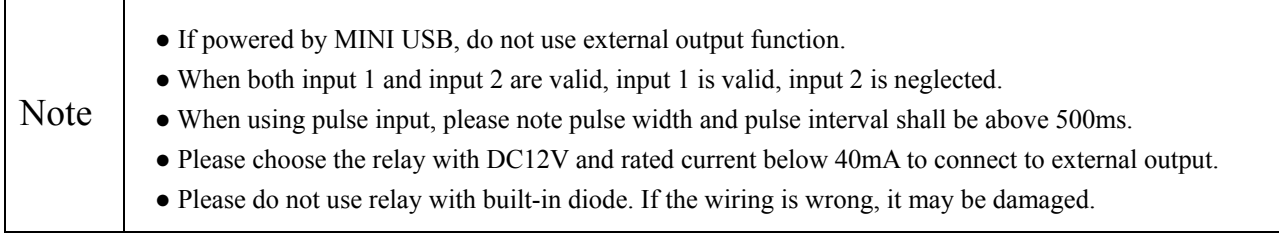

### **2.4 Slide Switch Setting Method**

| Slide switch                                         |                  | <b>Purpose</b>                                                                                                    | <b>Factory setting</b> | <b>Remark</b>                                                                                                    |
|------------------------------------------------------|------------------|----------------------------------------------------------------------------------------------------|------------------------|----------------------------------------------------------------------------------------------------|
|                                                      | bit1             | OFF: None                                                                                                    | <b>OFF</b>             | Please do not change.                                                                                                    |
|                                                      | bit2             | OFF: None                                                                                                    | <b>OFF</b>             | Please do not change.                                                                                                    |
|                                                      | bit3             | ON : MCU normal operation                                                                                                    | ΟN                     | Please do not change.                                                                                                    |
| SW12                                                 | bit4             | OFF : None                                                                                                    | <b>OFF</b>             | Please do not change.                                                                                                    |
| (MCU operation<br>mode)                              | bit5             | OFF: None                                                                                                    | <b>OFF</b>             | Please do not change.                                                                                                    |
|                                                      | bit <sub>6</sub> | OFF: None                                                                                                    | <b>OFF</b>             | Please do not change.                                                                                                    |
|                                                      | bit7             | OFF: None                                                                                                    | <b>OFF</b>             | Please do not change.                                                                                                    |
|                                                      | bit8             | OFF : None                                                                                                    | <b>OFF</b>             | Please do not change.                                                                                                    |
|                                                      | bit1             | OFF: None                                                                                                    | <b>OFF</b>             | Please do not change.                                                                                                    |
|                                                      | bit2             | OFF: None                                                                                                    | <b>OFF</b>             | Please do not change.                                                                                                    |
|                                                      | bit3             | ON: RS-485 circuit enable<br>OFF: RS-485 circuit disable                                                                                             | ON                     | Please do not change.                                                                                                    |
| SW <sub>3</sub><br>(RS-485 circuit)                  | bit4             | ON: RS-485 circuit enable<br>OFF: RS-485 circuit disable                                                                                             | ON                     | Please do not change.                                                                                                    |
|                                                      | bit5             | OFF: None                                                                                                    | <b>OFF</b>             | Please do not change.                                                                                                    |
|                                                      | bit <sub>6</sub> | OFF: None                                                                                                    | <b>OFF</b>             | Please do not change.                                                                                                    |
|                                                      | bit7             | OFF: None                                                                                                    | <b>OFF</b>             | Please do not change.                                                                                                    |
|                                                      | bit8             | OFF: None                                                                                                    | OFF                    | Please do not change.                                                                                                    |
| DSW3<br>(H-NET)                                      | bit1             | ON : H-NET circuit terminal resistance<br>$75\Omega$ is available<br>OFF : H-NET circuit terminal<br>resistance 75 $\Omega$ is not available         | OFF                    | When terminal resistance of the<br>product is available, please ensure to<br>confirm there's no terminal resistance<br>in the same H-NET. |
|                                                      | bit2             |                                                                                                    | <b>OFF</b>             |                                                                                                    |
|                                                      | bit1             | ON : External output 1 enable<br>OFF : External output 1 disable                                                                                     | <b>OFF</b>             |                                                                                                    |
|                                                      | bit2             | ON : External output 2 enable<br>OFF : External output 2 disable                                                                                     | <b>OFF</b>             |                                                                                                    |
| <b>SW11</b><br>(function code)                       | bit <sub>3</sub> | ON : Single board constant speed<br>machine is connected to the system<br>OFF : No single board constant speed<br>machine is connected to the system | <b>OFF</b>             |                                                                                                    |
|                                                      | bit4             | OFF : None                                                                                                    | <b>OFF</b>             |                                                                                                    |
|                                                      | bit5             | OFF : None                                                                                                    | <b>OFF</b>             |                                                                                                    |
|                                                      | bit <sub>6</sub> | OFF: None                                                                                                    | <b>OFF</b>             |                                                                                                    |
|                                                      | bit7             | OFF : None                                                                                                    | <b>OFF</b>             |                                                                                                    |
|                                                      | bit8             | OFF : None                                                                                                    | <b>OFF</b>             |                                                                                                    |
| SW9 (reserve)                                        |                  |                                                                                                    | <b>OFF</b>             |                                                                                                    |
|                                                      | bit1             | ON : None                                                                                                    | <b>ON</b>              |                                                                                                    |
| DSW <sub>2</sub><br>(RS-485 terminal)<br>resistance) | bit2             | ON: RS-485 circuit terminal resistance<br>$120\Omega$ is available<br>OFF: RS-485 circuit terminal<br>resistance $120\Omega$ is not available        | ON                     | Please ensure there's terminal<br>resistance to be connected at both<br>ends of the RS-485 communication<br>circuit.                      |

Table 2.4 Slide Switch Setting Table

Please change the slide switch setting before input power supply.

The slide switch setting table of this product is shown in Table 2.4. In addition, according to the using situation on the spot, sometimes it may need to change factory setting.

### **2.5 Power Supply Input**

When setting the slide switch, please refer to the following procedures.

(1) Turn off the power supply of the product, open the top cover.

- (2) Change switch setting.
- (3) Complete installation, wiring connection, by end of switch setting, close the top cover, tighten and fix the screws, please complete the following operation, then input power supply.
	- ※ Please connect to the power supply of all connected air conditioner group.
	- ※ Carry out test run for all air conditioners, ensure that all air conditioners can work properly.
	- ※ Please input main power supply.
	- ※ Please input the power supply of the machine.

POWER lights up.

After about 10s, start the connection confirmation of the air conditioner.

During the air conditioner connection process, EUN lights up constantly.

※ It takes about 20 minutes the longest to complete the connection (according to actual connection quantity of the air conditioner), when the product enters normal running air conditioner, RUN light flashes in 1Hz.

See lights status and light content at normal control (normal) and abnormal shown in below Table 2.5.

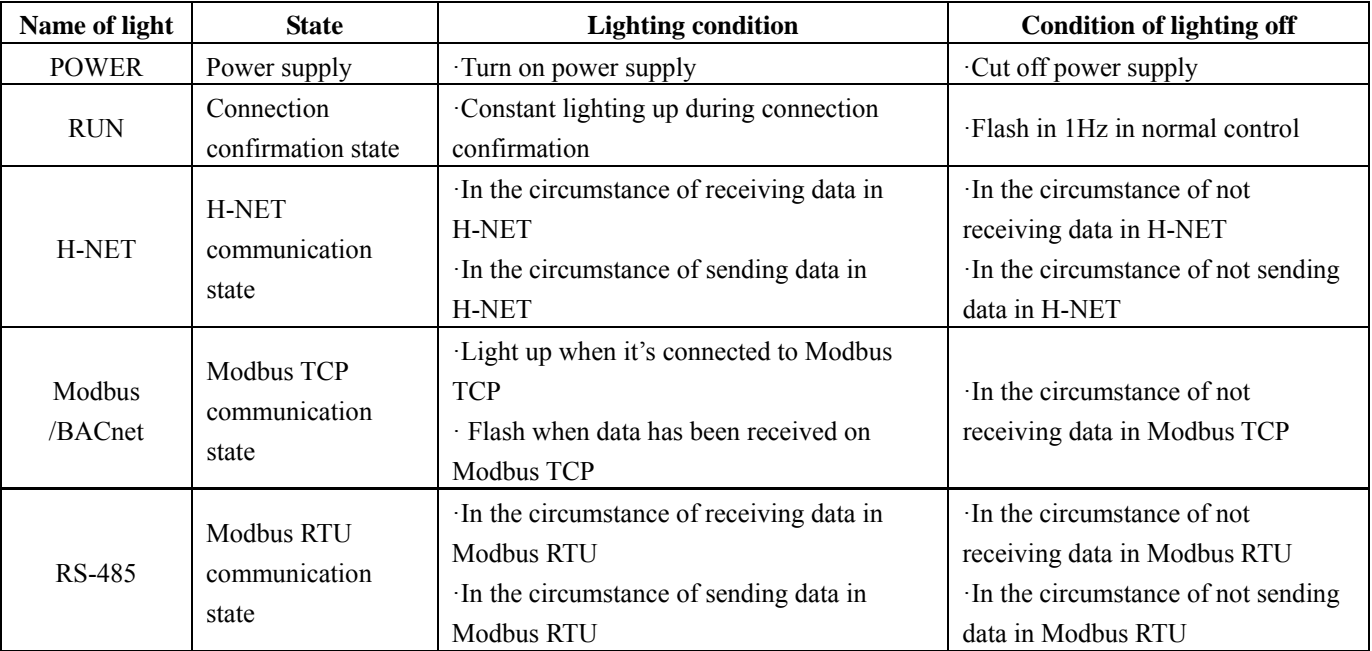

Table 2.5 Lighting condition table of each light

See the digital tube display in normal control (normal) and alarm and display content as shown in Table 2.6.

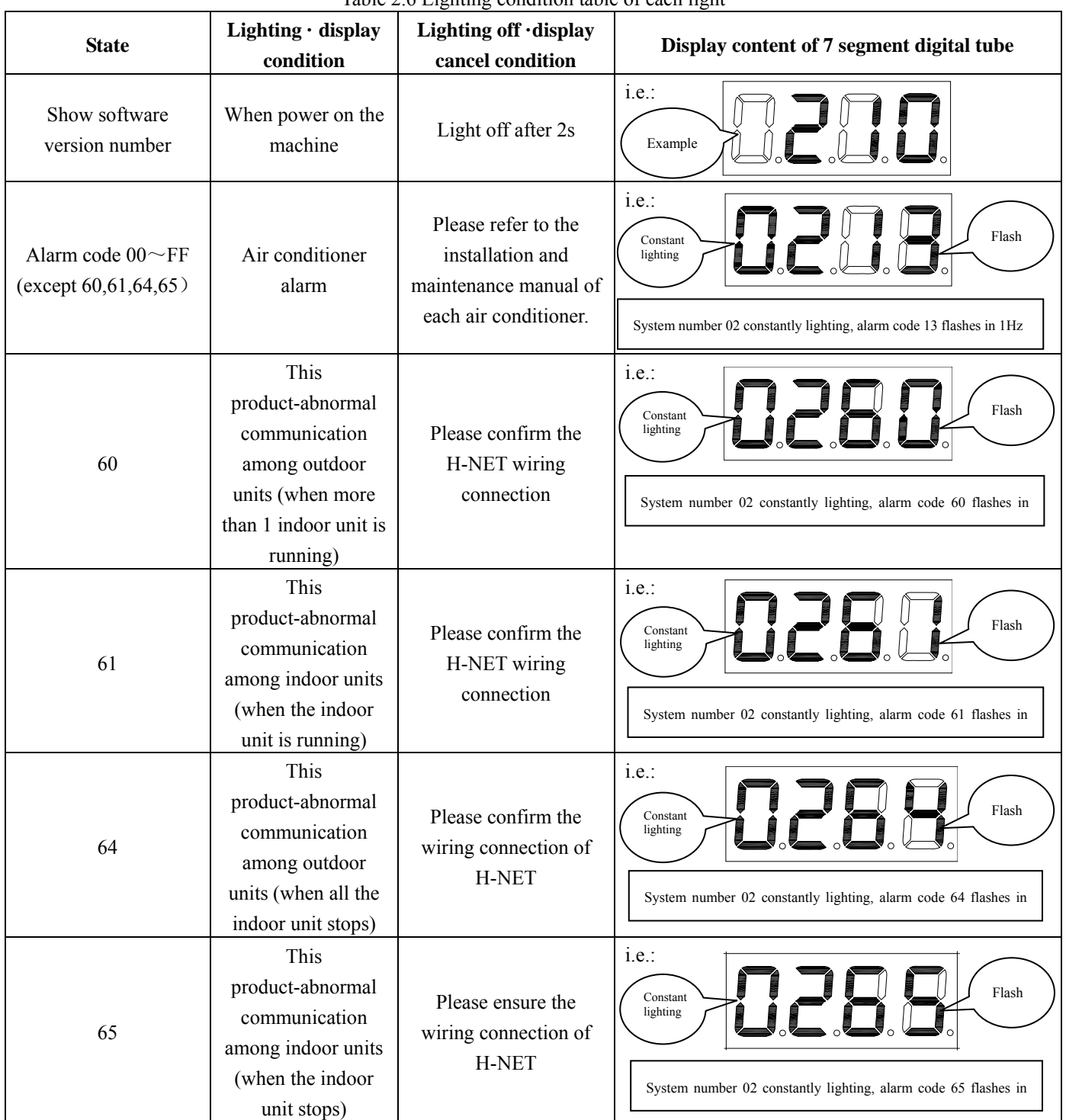

Table 2.6 Lighting condition table of each light

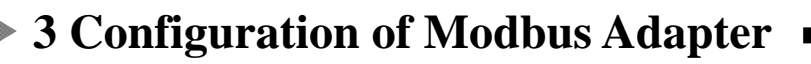

Notes and attentions of using

- At the start of air conditioner season, all the indoor units must be test run, and confirm whether the product is correctly running on the next day.
- The computer for management shall be used as the special computer for this system.
- One computer for management can connect to many sets of units, but several units cannot be in the same H-NET bus.

Note **•** The following operation is in the precondition that all the test run and adapter installation are completed and the power supply is connected.

### **3.1 Configuration of Modbus Adapter**

Set up the product so that it can communicate with PC.

### 3.1.1 IP Address Setting

Modbus adapter network configuration plan as shown in Figure 3.1.

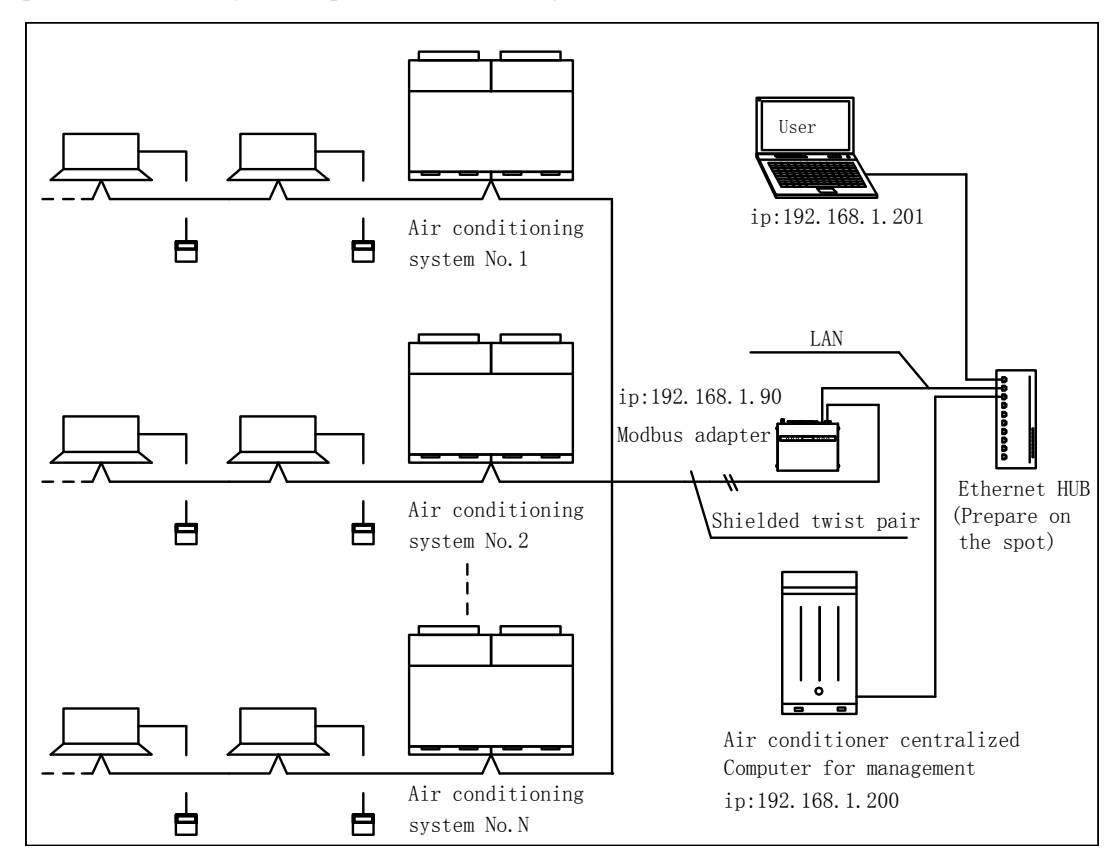

Figure 3.1 Modbus adapter network configuration plan

#### **Change IP address method 1**

Change the initial setting of the product's IP address. When using new setting, as shown in below table, temporarily connect the computer for management and the product in one to one by LAN (Modbus TCP). The network initial value of Modbus adapter is as shown in Table 3.1.

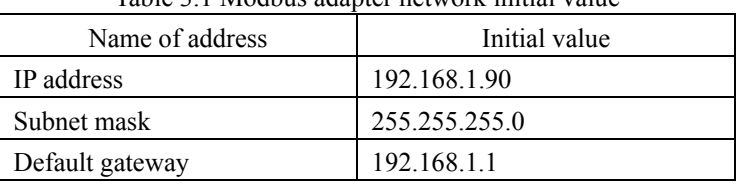

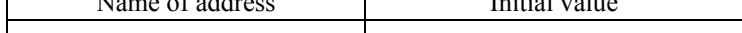

Table 3.1 Modbus adapter network initial value

※ The initial setting of IP address of the adapter is 192.168.1.90. If there's repeated IP address in the same network, LAN cannot communicate properly, therefore when connecting to several adapters, must set one by one.

※ Whether through Ethernet HUB, or connecting directly with computer for management, LAN(Ethernet) wiring should use through line.

※ When computer for management connects with the product one by one, the address of the product is still initial setting (192.168.1.90), it can connect if the IP address setting of computer for management is with the same network value (for example, 192.168.1.201) as the product.

※ Please consult network administrator for the subnet mask and default gateway. When establishing the special LAN of the product, do not need to set subnet mask and default gateway. Please consult the network administrator for the network safety.

The product can act as a server, also can act as client. Enter the Modbus IP address 192.168.1.90 in the web browser URL, enter and access, the browser displays the login interface as shown in Figure 3.2.

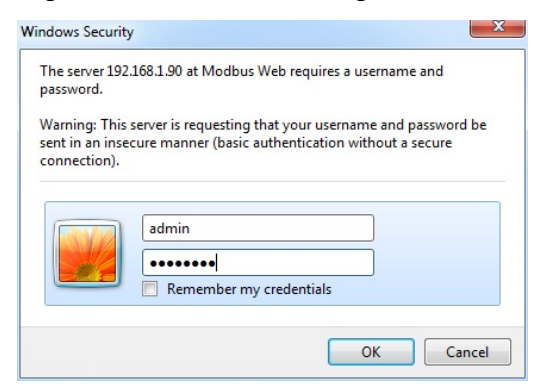

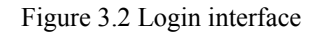

Enter user name: admin, password: password(default), it displays the interface as shown in Figure 3.3 after login, click <Network Setting> and enter IP setting interface.

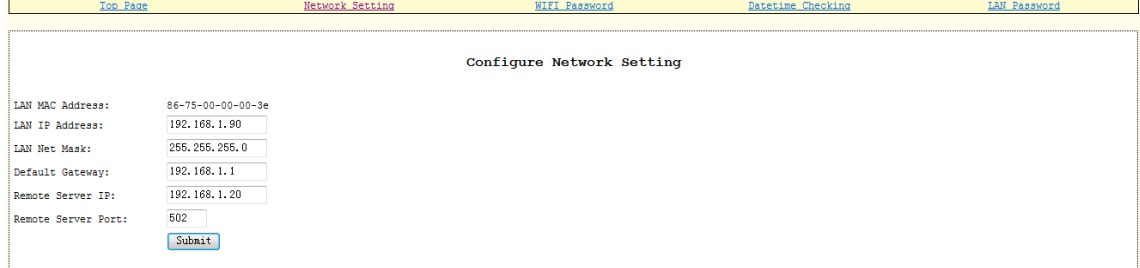

Figure 3.3 Login interface

The other options shown in above figure have nothing to do with the IP address setting, please do not change it, or it may cause consequences that cannot return!

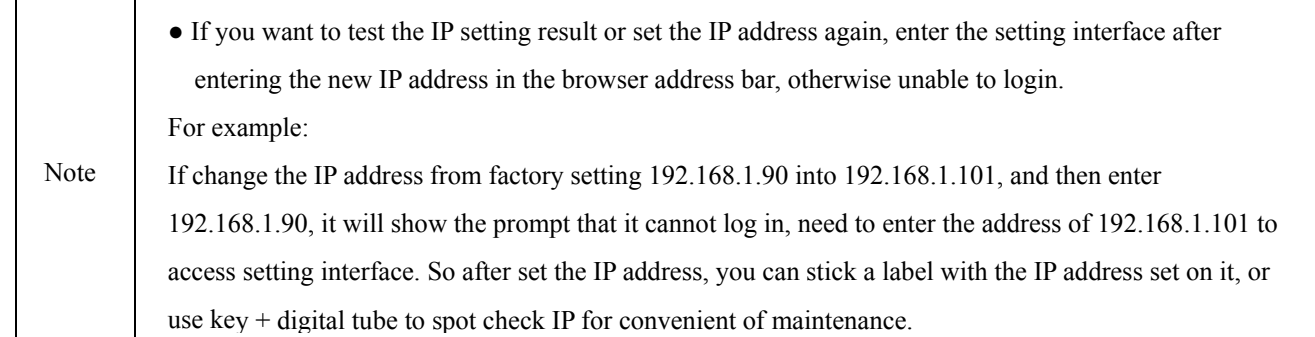

#### **Change IP address method 2**

You can spot check and set IP address through key + digital tube.

Press and hold SW6+SW7 key at the same time for 3s to enter the setting mode, as shown in below Table 3.2, the IP address spot checked is: 192.168.1.90.

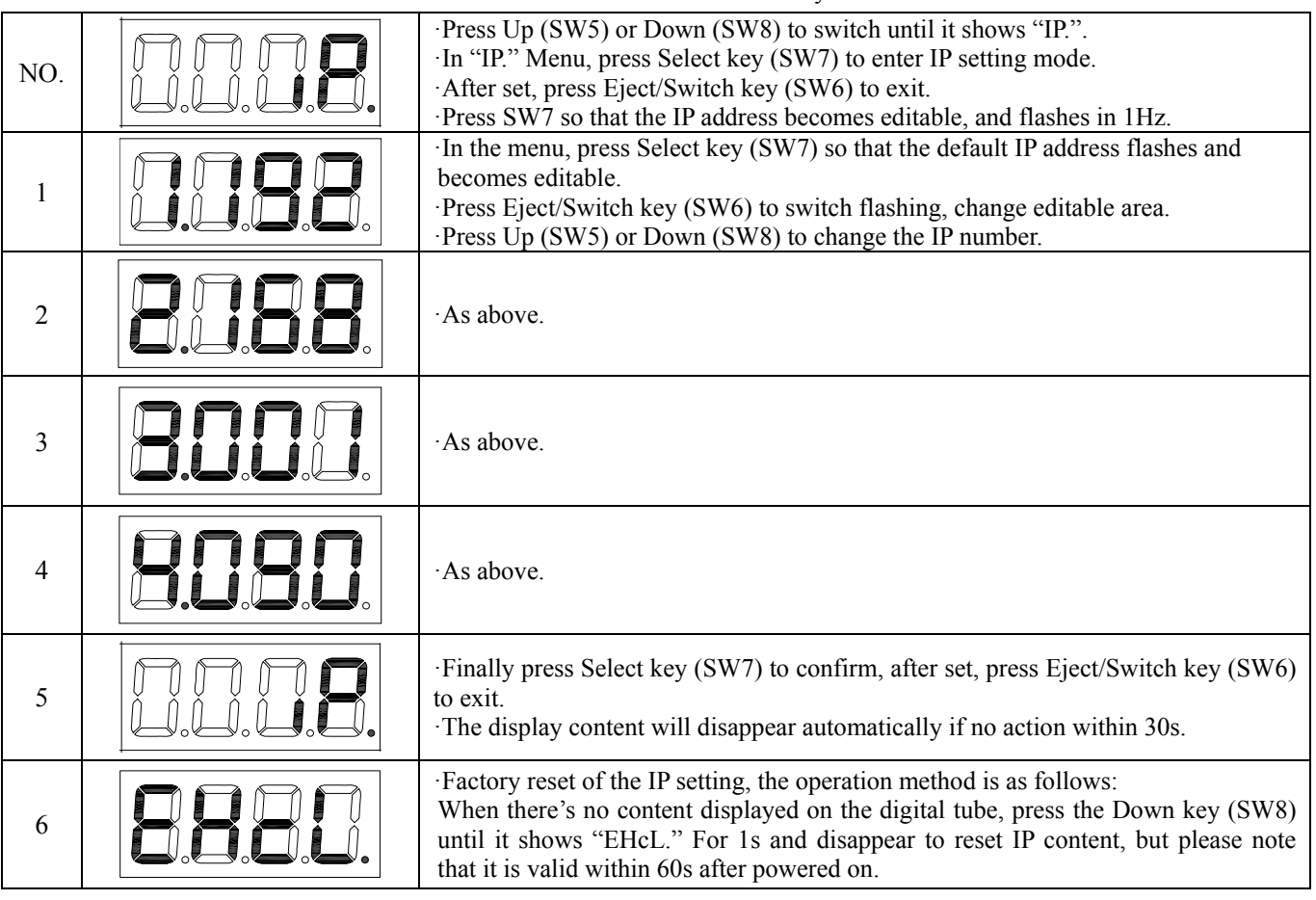

#### Table 3.2 Set IP address with key

# 3.1.2 Clock setting

#### **Change clock method 1**

You can spot check and set real time clock through key + digital tube. Press and hold SW6+SW7 key at the same time for 3s and enter setting mode, as shown in below Table 3.3, current spot checked time is 18:15:28s, 17th Oct., 2015.

Table 3.3 Set real time clock with key

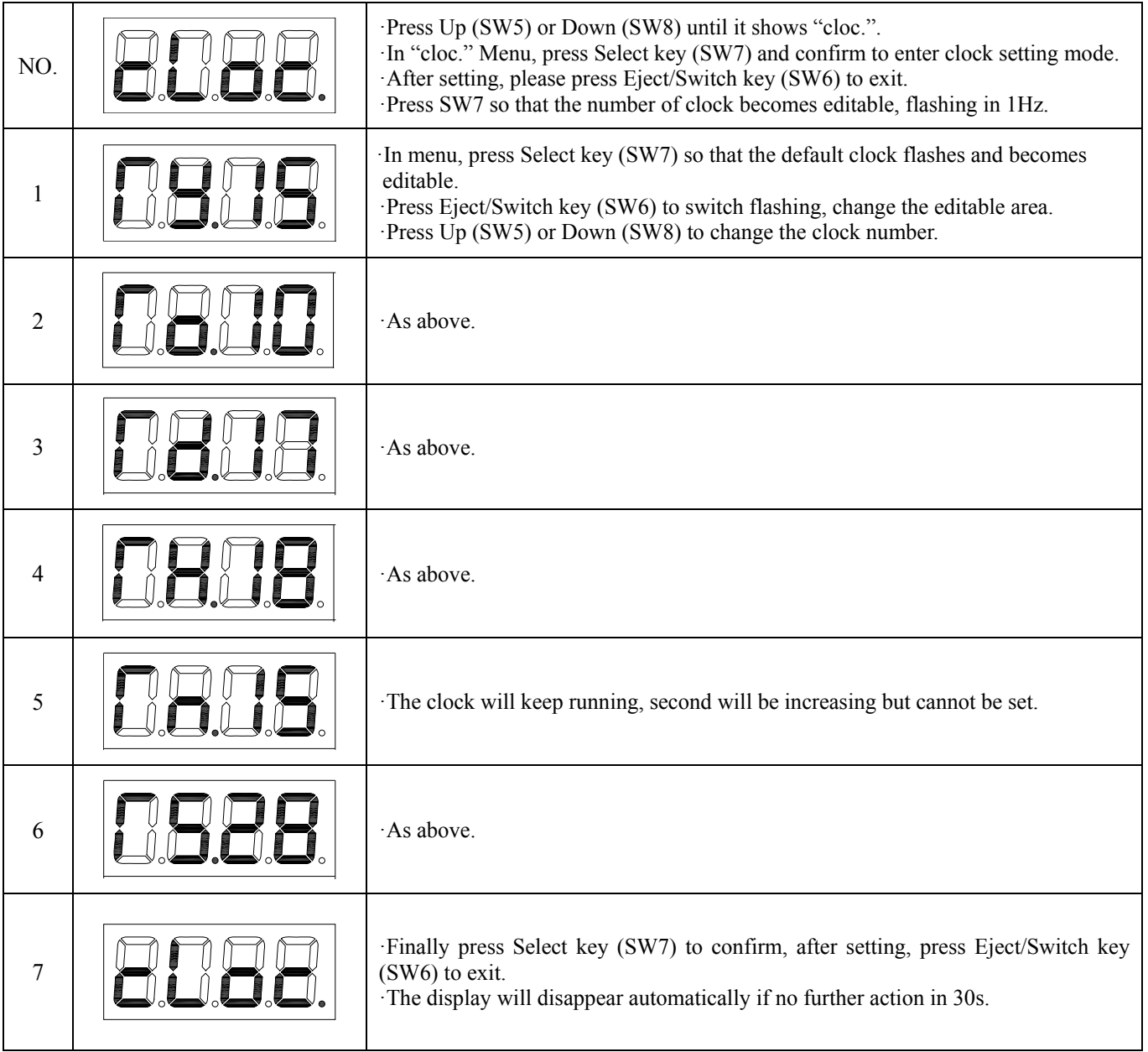

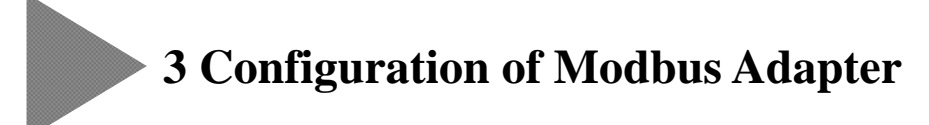

#### **Change clock method 2**

You can set clock and spot check real time clock through LAN WEB server in 3.1.1.

Refer to the log in interface in Figure 3.3, click <Datetime Checking>, it will display the clock setting interface as shown in Figure 3.4.

| Top Page         | Network Setting     | WIFI Password   | Datetime Checking | LAN Password |
|------------------|---------------------|-----------------|-------------------|--------------|
|                  |                     |                 |                   |              |
|                  |                     | Correcting Time |                   |              |
| Now Device Time: | 2015-05-31 12:22:32 | Refresh         |                   |              |
| Correcting Time  | 2015-05-31 12:22:38 | Get System Time |                   |              |

Figure 3.4 Clock setting

When setting clock, click <Get System Time> to obtain the time of computer for management, click <Correcting Time> to update the computer time shown in the edit box to the Modbus adapter, click <Refresh> to update the time of Modbus adapter.

### 3.1.3 Change LAN WEB Login Password

Refer to the login interface in Figure 3.3, click <LAN Password>, it will display the LAN WEB login password change interface as shown in Figure 3.5. Please enter a new password as per indicated.

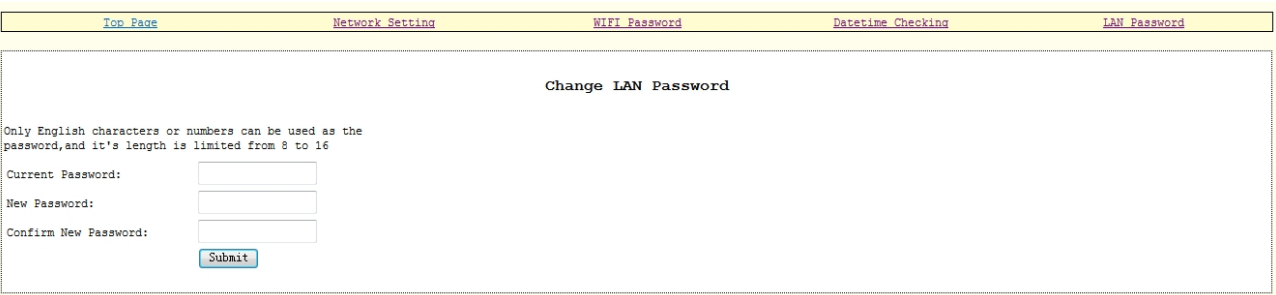

Figure 3.5 LAN WEB password change interface

# 3.1.4 One Key to Clear EEPROM

Refer to Table 3.4 content for one key to clear EEPROM operation, after cleared, the product will automatically turn to the indoor unit ·outdoor unit handshaking stage, RUN light is constantly on, until RUN light turns to flash the product will enter normal control stage and control the indoor unit.

Table 3.4 Clear EEPROM with key

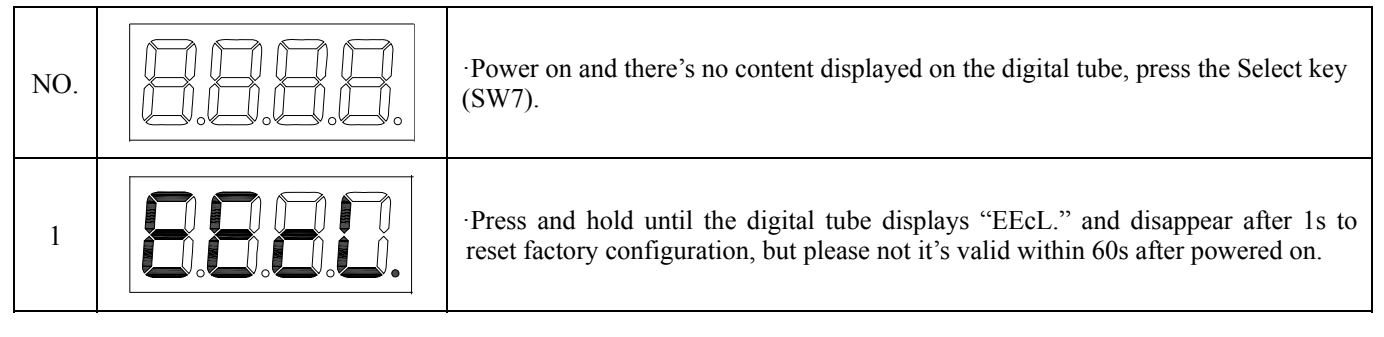

Prompt  $\vert \bullet$  You can also clear EEPROM through Mapping Table control, refer to 4.8 for specific content of clearing EEPROM.

### 3.1.5 Remote Server IP Address Setting

Refer to the login interface in Figure 3.3 and enter, click <Network Setting> and enter IP setting interface. <Remote Server IP> will be displayed, this IP address is the IP address when considered Modbus as client, computer for management and host computer as server, based on above operation, please set this IP address with the same IP address as computer for management and host computer, at the same time <Remote Server Port> is the monitoring port of computer for management and host computer, default as 502, range:  $0 \sim 65535$ .

You can also spot check and set remote server IP address and port number through key + digital tube. Press and hold SW6+SW7 key for 3s and enter the setting mode, as shown in below Table 3.5.

Table 3.5 Set the remote server IP address and port number with key

![](_page_25_Picture_130.jpeg)

![](_page_26_Picture_124.jpeg)

Table 3.5 Set remote server IP address and port number with key (continue)

### 3.1.6 Subnet Mask Setting

Refer to the login interface in Figure 3.3 and enter, click <Network Setting> and enter IP setting interface. Directly set subnet mask <LAN Net Mask>.

You can also spot check and set the subnet mask through key + digital tube. Press SW6+SW7 key at the same time for 3s and enter the setting mode, as shown in below Table 3.6.

![](_page_26_Figure_6.jpeg)

Table 3.6 Set subnet mask with key

![](_page_27_Picture_114.jpeg)

Table 3.6 Set subnet mask with key (continue)

# 3.1.7 Gateway IP Setting

Refer to the login interface in Figure 3.3 and enter, click <Network Setting> and enter IP setting interface. Can set subnet mask directly < Default Gateway>.

You can also spot check and set gateway IP address through key + digital tube. Press hold SW6+SW7 key at the same time for 3s and enter the setting mode, as shown in below Table 3.7.

Table 3.7 Set gateway IP address with key

| NO.            | Press Up (SW5) or Down (SW8) until it displays "dG.".<br>In "dG" Menu, press Select key (SW7) and confirm to enter gateway IP setting<br>mode.<br>After set, press Eject/Switch (SW6) key to exit.<br>Press SW7 so that the gateway IP number becomes editable, flashing in 1Hz. |
|----------------|----------------------------------------------------------------------------------------------------|
| 1              | In menu, press Select key (SW7) so that the default number flashes and becomes<br>editable.<br>Press Eject/Switch key (SW6) to switch flashing, and change editable area.<br>Press Up (SW5) or Down (SW8) to change the number.                                                  |
| $\overline{2}$ | As above.                                                                                                    |
| 4              | As above.                                                                                                    |
| 5              | As above.                                                                                                    |
| 6              | Finally press Select key (SW7) to confirm, after setting, press Eject/Switch key<br>(SW6) to exit.<br>The display content will automatically disappear if no further action within 30s.                                                                                          |

![](_page_28_Picture_0.jpeg)

### **3.2 External Input and Output Linkage Function**

Please refer to <2.3.2 About Wiring Connection> Table 2.2 External Input and Output Table for external input and output linkage function.

Please refer to <2.3.2 About Wiring Connection> Table 2.6 Input and Output Using case for external input and output linkage wiring.

#### **3.3 Single Board Constant Speed Machine Login**

If connect single board constant speed machine on the communication bus, please turn bit3 of the slide switch SW11to ON before power on, otherwise, no single board constant speed machine can be connected in the whole system. Please refer to <2.4 Slide Switch Setting Method> 2.4 Slide Switch Setting Table.

#### **3.4 Check MAC Address**

Refer to the login interface in Figure 3.3. and enter, click <Network Setting> and enter IP setting interface. <LAN MAC Address> will be displayed, this MAC address will be considered as the final MAC address of the machine, you can also spot check the MAC address by key  $+$  digital tube.

Press and hold SW6+SW key for 3s and enter the setting mode, as shown in below Table 3.8, firstly check MAC menu "EHAd.".

![](_page_29_Picture_114.jpeg)

Table 3.8 Check or set MAC address with key

### **4.1 Modbus Code Composition and Analysis**

Modbus adapter can be used as client, also can be used as server as shown in Figure 4.1 Modbus TCP receiving mechanism.

![](_page_30_Figure_3.jpeg)

Figure 4.1 Modbus TCP Receiving and Sending Mechanism

Modbus function code as shown in 4.1.

Table 4.1 Function code

| Function code | Name of function    | <b>Function</b>    |
|---------------|---------------------|--------------------|
| 0x03          | Read hold register  | Continuous reading |
| 0x10          | Write hold register | Continuous writing |

### 4.1.1 Modbus RTU Code Composition

Modbus protocol defines a simple protocol data unit [PDU] which has nothing to do with basic communication, the Modbus protocol mapping of specific bus or network is able to introduce some additional fields on the application data unit [ADU], as shown in Figure 4.2.

![](_page_30_Figure_10.jpeg)

Figure 4.2 General Modbus frame data

Maximum RS-485 ADU = 256 bytes, limit the length of Modbus PDU, so for serial link communication, Modbus PDU = 256-additional address (1 byte)-CRC(2 bytes) = 253 bytes. Thus RS-485 ADU = (253 bytes) + additional address (1 byte) +  $CRC$  (2 bytes) = 256 bytes.

For example: taking the communication address control bit 0x9C8E(40078) of the first indoor unit Mapping Table as example, refer to the Mapping Table for other indoor units as follows:

Modbus RTU code: power on the first indoor unit, write command format.

![](_page_31_Picture_200.jpeg)

Modbus RTU code: Modbus adapter write response code.

![](_page_31_Picture_201.jpeg)

Modbus RTU code: Modbus adapter write error response code.

![](_page_31_Picture_202.jpeg)

Modbus RTU code: the first indoor unit system Data0x9C40 (40000), read command format.

![](_page_31_Picture_203.jpeg)

Modbus RTU code: Modbus adapter read response code.

![](_page_31_Picture_204.jpeg)

Modbus RTU code: Modbus adapter read error response code.

![](_page_31_Picture_205.jpeg)

![](_page_31_Picture_206.jpeg)

In the head code of Modus RTU, Additional address is defaulted as 0x32, which can be changed by keys, the change method is as shown in Table 4.2. Press the SW6+SW7 key for 3s and enter the setting mode.

Table 4.2 Modbus RTU additional address setting

| NO. | Press Up (SW5) or Down (SW8) until it displays "485.".<br>In "485." Menu, press Select key (SW7) and confirm to enter additional address<br>setting mode.<br>After set, press Eject/Switch (SW6) key to exit.<br>Press SW7 so that additional address becomes editable, flashing in 1Hz. |
|-----|----------------------------------------------------------------------------------------------------|
|     | In menu, press Select key (SW7) so that the default Additional address flashes and<br>becomes editable.<br>Press Eject/Switch key (SW6) to switch flashing, and change editable area.<br>Press Up (SW5) or Down (SW8) to change the number of additional address.                        |

Prompt  $\bullet$  To reset additional address into factory default value, same operation as reset default IP address, please refer to Table 3.2 Set IP address No.6.

When using Modbus RTU, firstly need to configure it, please refer to Table 4.3 for the configuration parameter.

![](_page_32_Picture_154.jpeg)

#### Table 4.3 Modbus RTU Parameter Matching

### 4.1.2 Modbus TCP Code Composition

On TCP/IP, one special message header is used to identify the Modbus application Data unit, which is called MBAP message header.

![](_page_32_Figure_10.jpeg)

Figure 4.3 Modbus TCP/IP Frame Data

While Modbus  $TCP ADU = 253$  bytes + MBAP (7 bytes) = 260 bytes.

The length of MBAP message header is 7 bytes:

①Transaction identifier [2 bytes]: pairing for transaction processing. In response, Modbus adapter will copy the requested transaction identifier.

- ② Protocol identifier [2 bytes]: used for multiplexer in the system, 0 at Modbus protocol.
- ③ Length [2 bytes]: length field is the number of bytes in the continuation field, including unit identifier and Data field.
- ④ Unit identifier [1 byte]: this field is used for router selection in the system.

Send ADU of all Modbus TCP to the registered 502 port by TCP.

For example: taking the communication address control bit 0x9C8E(40078) of the first indoor unit Mapping Table as example, refer to the Mapping Table for other indoor units as follows:

![](_page_33_Picture_201.jpeg)

![](_page_33_Picture_202.jpeg)

Modbus TCP code: Modbus adapter write response code.

![](_page_33_Picture_203.jpeg)

Modbus TCP code: Modbus adapter write error response code.

![](_page_33_Picture_204.jpeg)

Modbus TCP code: First indoor unit system Data 0x9C40 (40000), read command format.

![](_page_33_Picture_205.jpeg)

Modbus TCP code: Modbus adapter read response code.

![](_page_33_Picture_206.jpeg)

Modbus TCP code: Modbus adapter read error response code.

 $\mathsf{r}$ 

Т

![](_page_33_Picture_207.jpeg)

![](_page_33_Picture_208.jpeg)

### **4.2 Control Bit Setting**

We can see from the Mapping Table that the basic control bit of indoor unit are: taking the first indoor unit as example, run stop (40078), operation mode setting (40079), fan speed setting (40080), swing louver position setting (40081), temperature setting (40082).

Example 1: explain with the first indoor unit communication protocol address, set turn on the unit, cooling, high fan, first segment of swing louver, temperature is 19℃.

Modbus RTU:

32 10 9C 8E 00 05 0A 00 01 00 02 00 02 00 00 00 13 E1 BD

Modbus TCP:

00 01 00 00 00 11 FF 10 9C 8E 00 05 0A 00 01 00 02 00 02 00 00 00 13

Example 2: explain with the first indoor unit communication protocol address, set turn off the unit, heating, low fan, second segment of swing louver, temperature is 30℃.

Modbus RTU:

32 10 9C 8E 00 05 0A 00 00 00 10 00 08 00 02 00 1E 26 28

Modbus TCP:

00 01 00 00 00 11 FF 10 9C 8E 00 05 0A 00 00 00 10 00 08 00 02 00 1E

Note ●In code sending stop, operation mode setting, fan speed setting, swing louver position setting, temperature setting, it is recommended to use continuation write command 0x10 to complete all the setting as above, do not recommend to send one single setting mode as a command. For example: Recommend "run stop", "operation mode setting", "fan speed setting", "swing louver position setting", "set temperature" as one control command to be sent out. Do not recommend: "run stop", "operation mode setting", "fan speed setting", "swing louver position setting", "set temperature" as five control command to be sent out separately. ●After sent one control command, need to wait for correct response code returned from the Modbus before sending out next control command. If do not take this as your control method, please set the internal between two control command to be more than 500ms.

### **4.3 Filter Clear Setting**

Explain with the first indoor unit communication protocol address, when read the bit5 of communication protocol address 40003 equals to 1, it indicates that the filter of this indoor unit needs to be cleared, please clean the filter, then carry out filter clear operation through Mapping Table.

For example: explain with the first indoor unit communication protocol address, operate 40083 address, refer to the Mapping Table for others, as follows:

Modbus RTU: 32 10 9C 93 00 01 02 00 01 66 0B

Modbus TCP: 00 01 00 00 00 09 FF 10 9C 93 00 01 02 00 01

Note ●After sent one control command, need to wait for the correct response code returned by Modbus before sending out next control command. If do not take this as your control method, please set the internal between two control command to be more than 500ms.

### **4.4 Function Selection Setting**

When changing the function, please read the function select bit once, each indoor unit has 20 communication address function selection bytes, explain with the first indoor unit communication protocol, firstly read 20 addresses of 40048 address as follows:

Modbus RTU:

32 03 9C 70 00 14 6F 8D

Modbus TCP:

00 01 00 00 00 06 FF 03 9C 70 00 14

According to all the function selection read, directly use continuous write command (0x10) to write if want to change any function selection, for those function selections which you do not want to change please use the function selection data read above as new write value.

Taking the Mapping Table communication address of the first indoor unit as example, please refer to the Mapping Table communication address of the first indoor unit, refer to the Mapping Table for others, operation of making function selection B2  $= 1$  is as follows:

Modbus RTU:

32 10 9C 70 00 14 28 00 20 00 00 00 00 00 80 00 00 00 00 00 00 00 80 00 00 00 00 00 00 00 00 00 00 00 00 00 00 00 00 00 00 00 00 00 00 00 00 E6 2C

Modbus TCP:

00 01 00 00 00 2F FF 10 9C 70 00 14 28 00 20 00 00 00 00 00 80 00 00 00 00 00 00 00 80 00 00 00 00 00 00 00 00 00 00 00 00 00 00 00 00 00 00 00 00 00 00 00 00

![](_page_35_Picture_124.jpeg)

### **4.5 Wire Controller All Prohibition Setting**

Taking the Mapping Table communication address of the first indoor unit as example, operate 40084 address, refer to the

Mapping Table for others, as follows:

Modbus RTU:

Wire controller all prohibited: 32 10 9C 94 00 01 02 00 01 67 BC

Wire controller clear all prohibited: 32 10 9C 94 00 01 02 00 02 27 BD

Modbus TCP:

Wire controller all prohibited: 00 01 00 00 00 09 FF 10 9C 94 00 01 02 00 01

Wire controller clear all prohibited: 00 01 00 00 00 09 FF 10 9C 94 00 01 02 00 02

Note ● After sent one control command, need to wait for the correct response code returned by Modbus before sending next control command. If do not take this as your control method, please set the internal between two control command to be more than 500ms. ● When using this function, note that wire controller must be installed. • For one wire controller with multiple indoor units, wire controller prohibition function can only be set on the host

rather than the slave machine, if it's set, there may be problems (in the same system, the address of main indoor unit is the smallest one, others are slave indoor units).

#### Wire controller prohibition includes: all prohibition and partial prohibition.

### **4.6 Wire Controller Partial Prohibition Setting**

Wire controller switch on/off prohibition, taking the Mapping Table communication address of the first indoor unit as example,

operate 40085 address, and refer to the Mapping Table for others, as follows:

Modbus RTU:

Wire controller switch on/off prohibited: 32 10 9C 95 00 01 02 00 01 66 6D

Wire controller switch on/off clear prohibited: 32 10 9C 95 00 01 02 00 00 A7 AD

Modbus TCP:

Wire controller switch on/off prohibited: 00 01 00 00 00 09 FF 10 9C 95 00 01 02 00 01

Wire controller switch on/off clear prohibited: 00 01 00 00 00 09 FF 10 9C 95 00 01 02 00 00

Wire controller operating mode prohibition, taking the Mapping Table communication address of the first indoor unit as example,

operate 40086 address, refer to the Mapping Table for others, as follows:

Modbus RTU:

Wire controller operating mode prohibited: 32 10 9C 96 00 01 02 00 01 66 5E

Wire controller operating mode clear prohibited: 32 10 9C 96 00 01 02 00 00 A7 9E

Modbus TCP:

Wire controller operating mode prohibited: 00 01 00 00 00 09 FF 10 9C 96 00 01 02 00 01

Wire controller operating mode clear prohibited: 00 01 00 00 00 09 FF 10 9C 96 00 01 02 00 00

Wire controller fan speed prohibition, taking the point table communication address of the first indoor unit as example, operate 40087 address, refer to the Mapping Table for others, as follows:

Modbus RTU:

Wire controller fan speed prohibited: 32 10 9C 97 00 01 02 00 01 67 8F

Wire controller fan speed clear prohibited: 32 10 9C 97 00 01 02 00 00 A6 4F

Modbus TCP:

Wire controller fan speed prohibited: 00 01 00 00 00 09 FF 10 9C 97 00 01 02 00 01

Wire controller fan speed clear prohibited: 00 01 00 00 00 09 FF 10 9C 97 00 01 02 00 00

Wire controller swing louver prohibition, taking the Mapping Table communication address of the first indoor unit as example, operate 40088 address, and refer to the Mapping Table for others, as follows:

Modbus RTU:

Wire controller swing louver prohibited: 32 10 9C 98 00 01 02 00 01 67 70

Wire controller swing louver clear prohibited: 32 10 9C 98 00 01 02 00 00 A6 B0

Modbus TCP:

Wire controller swing louver prohibited: 00 01 00 00 00 09 FF 10 9C 98 00 01 02 00 01

Wire controller swing louver clear prohibited: 00 01 00 00 00 09 FF 10 9C 98 00 01 02 00 00

Wire controller set temperature prohibition, taking the Mapping Table communication address of the first indoor unit as example, operate 40089 address, and refer to the Mapping Table for others, as follows:

Modbus RTU:

Wire controller setting temperature prohibited: 32 10 9C 99 00 01 02 00 01 66 A1

Wire controller setting temperature clear prohibited: 32 10 9C 99 00 01 02 00 00 A7 61

Modbus TCP:

Wire controller setting temperature prohibited: 00 01 00 00 00 09 FF 10 9C 99 00 01 02 00 01

Wire controller setting temperature clear prohibited: 00 01 00 00 00 09 FF 10 9C 99 00 01 02 00 00

Note ● After sent one control command, need to wait for the correct response code returned by Modbus before sending next control command. If do not take this as your control method, please set the internal between two control command to be more than 500ms. • Confirm whether the indoor unit is among above 5 kinds of wire controller partial prohibition, please read the state of those 5 kinds of wire controller partial prohibition to confirm, as follows: (taking the Mapping Table communication address of the first indoor unit as example, operate 40085 address) Modbus RTU:32 03 9C 95 00 05 BE 76 Modbus TCP: 00 01 00 00 00 06 FF 03 9C 95 00 05 • When using this function, please note that wire controller must be installed. ● For one wire controller with multiple indoor units, wire controller prohibition function can only be set on the host rather than the slave unit, if it's set, there may be problems (in the same system, the address of main indoor unit is the smallest one, others are slave indoor units).

![](_page_38_Picture_0.jpeg)

### **4.7 Do Not Install Wire Controller Setting**

The indoor unit which is not installed with wire controller has no information of remote control group, default situation is switch off, air supply, high fan, first segment of swing louver, 28℃.

![](_page_38_Picture_158.jpeg)

### **4.8 Three Important Function Setting in Mapping Table**

When sending control command, and indoor unit • outdoor unit wire controller connection state changes, use the following table to operate if EEPROM needs to be cleared.

![](_page_38_Picture_159.jpeg)

### **4.9 Outdoor Unit · Indoor Unit Connection Confirmation**

① Outdoor unit connection confirmation

Taking Mapping Table communication address as example, operate 1000 address, refer to Mapping Table for others, as follows:

Modbus RTU:

Read the connection state of 64 outdoor units in the refrigerant system: 32 03 03 E8 00 40 C1 89

Modbus TCP:

Read the connection state of 64 outdoor units in the refrigerant system: 00 01 00 00 00 06 FF 03 03 E8 00 40

② Indoor unit connection confirmation

Taking Mapping Table communication address as example, operate 1064 address, refer to Mapping Table for others, as follows:

Modbus RTU:

Read the connection state of indoor units in No. 0 refrigerant system: 32 03 04 28 00 08 C0 F7

Modbus TCP:

Read the connection state of indoor units in No. 0 refrigerant system: 00 01 00 00 00 06 FF 03 04 28 00 08 It only reads the value of 8 registers above, actually it can read 123 registers the most at one time.

![](_page_39_Picture_129.jpeg)

### **4.10 Indoor Unit Data Monitoring**

Taking the Mapping Table communication address of the first indoor unit as example, operate 40000 address, refer to the Mapping Table for others, as follows:

Modbus RTU:

Data read of connected the first indoor unit: 32 03 9C 40 00 1D AF 84

Modbus TCP:

Data read of connected the first indoor unit: 00 01 00 00 00 06 FF 03 9C 40 00 1D

![](_page_39_Picture_130.jpeg)

#### **4.11 Batch Processing Command Description**

 $4000~\sim$  4017 of Mapping Table communication address is batch processing command address stage, can be controlled in batch, also can control the air conditioner indoor units by a single system.

Taking Mapping Table communication address 4000 as example, operate its address, refer to Mapping Table for others, as follows:

Set No. 0 refrigerant system indoor unit (switch on, cooling, high fan, swing louver 1 segment, 19℃):

Modbus RTU: 32 10 0F A0 00 01 02 00 00 01 01

Modbus TCP: 00 01 00 00 00 09 FF 10 0F A0 00 01 02 00 00

Set all refrigerant system indoor units (switch on, cooling, high fan, swing louver 1 segment, 19℃):

Modbus RTU: 32 10 0F A0 00 01 02 00 40 00 F1

Modbus TCP: 00 01 00 00 00 09 FF 10 0F A0 00 01 02 00 40

● After sent one control command, need to wait for the correct response code returned by Modbus before sending next control command. If do not take this as your control method, please set the internal between two control command to be more than 500ms.

# Note

- For indoor unit which is not installed with wire controller, please do not carry out batch processing command related to wire controller prohibition function, for example, do not carry out wire controller all prohibition clear operation for indoor units which are not installed with wire controller.
	- When set the data as  $0 \sim 63$ ,  $0 \sim 63$  system responds to the control command, when set the data as 64, all the system will respond to the command.

### **4.12 Turn Off Digital Tube Alarm Display Function**

When the product is in normal situation (can be controlled by upper computer, when communication protocol address 4998 is 1), if there's alarm failure and other information in the air conditioner group, the digital tube will flash and display alarm code, at this time you can turn off the digital tube display to achieve the purpose of energy saving.

① You can turn off the digital tube display by press and hold SW5+SW8 key for 3s.

② At the same time you can also turn off the digital tube display through the 4996 protocol address of the Mapping Table, write 1 it's valid (off).

Vice versa.

### **5.1 Abnormal Handling Method**

#### See the handling method of abnormal shown in the following table for details. Please note to turn off the main power supply before the maintenance work.

![](_page_41_Picture_230.jpeg)

Table 5.1 Abnormal Handling Method

# **5 Maintenance · After-sales Services**

| NO             | Problem                                                         | Content to check                                                                                                    | Solution                                                                                                    |
|----------------|-----------------------------------------------------------------|----------------------------------------------------------------------------------------------------|----------------------------------------------------------------------------------------------------|
|                |                                                                 | Is LAN wiring used with the specification?                                                                                                    | Please use LAN cable above class 5, less than 100m.                                                                                                    |
|                |                                                                 | Is there any abnormal for the LAN wiring (broken, short<br>circuit) (including HUB wiring situation when HUB is used)?                                                                                                    | Replace with normal one.                                                                                                    |
|                | Cannot connect to                                               | Is there any abnormal on computer for management?                                                                                                    | Replace with normal one.                                                                                                    |
| $\overline{4}$ | computer for<br>management via                                  | Whether LAN wiring is parallel with computer wiring?                                                                                                    | The wiring interval shall keep above 150mm.                                                                                                    |
|                | Modbus TCP. (LAN)                                               | The LAN light keeps on?                                                                                                    | If computer for management and LAN wiring (including<br>connection has no abnormal, then it may be considered as<br>internal fault of the product. Please contact the closest repair<br>center.                                   |
|                |                                                                 | Is the RS-485 wiring with designated specification?                                                                                                    | Please use cable with cross-sectional area greater than<br>0.75mm <sup>2</sup> and total length within 1000m.                                                                                                    |
|                |                                                                 | Is there any abnormal for RS-485 wiring (broken, short circuit)                                                                                                    | Replace with normal one, confirm whether it's A-A or B-B.                                                                                                    |
|                | Cannot connect to                                               | Whether the RS-485 wiring is parallel with computer wiring?                                                                                                    | The wiring interval shall keep above 150mm.                                                                                                    |
| 5              | computer for<br>management via                                  | Does the RS-485 light remain off?                                                                                                    | Please re-confirm whether the wiring connection is normal.                                                                                                    |
|                | Modbus RTU. (RS-485)                                            | Does the RS-485 light remain on?                                                                                                    | In the circumstance that there's no abnormal on the computer<br>for management, RS-485 wiring (including connection), then<br>it may be considered as internal fault of the product. Please<br>contact the closest repair center. |
|                |                                                                 | Whether all the connected air conditioners are powered on?                                                                                                    | Please power on all the connected air conditioners.                                                                                                    |
|                |                                                                 | Whether the terminal resistance setting on the H-NET cable is<br>normal?                                                                                                    | Only 1 terminal resistance can be connected on the H-NET<br>cable.                                                                                                    |
|                | Computer for                                                    | Whether the address setting of the air conditioner is normal?                                                                                                    | Please refer to the air conditioner installation instruction<br>manual to set the indoor and outdoor unit address again.                                                                                                    |
| 6              | management<br>(management software)                             | Whether the H-NET cable is broken?                                                                                                    | Please check the wiring connection.                                                                                                    |
|                | cannot control air<br>conditioner.                              | Whether the H-NET wiring is parallel with computer wiring?                                                                                                    | The wiring interval shall remain above 150mm.                                                                                                    |
|                |                                                                 | Whether H-NET wiring uses the wiring with designated<br>specification?                                                                                                    | Please use cable with cross-sectional area greater than<br>0.75mm <sup>2</sup> and total length within 1000m.                                                                                                    |
|                |                                                                 | Does H- NET light remain off?                                                                                                    | Please check the connection of H-NET wiring.                                                                                                    |
|                |                                                                 | Does H- NET light remain on?                                                                                                    | It may be considered as internal fault of the product. Please<br>contact the closest repair center.                                                                                                    |
| 7              | It flashes alarm code on<br>the digital tube of the<br>machine. | If the alarm code is " $60$ ", " $61$ ", " $64$ ", " $65$ ", please confirm the<br>H- NET wiring connection, refer to the lighting condition table<br>of each light in Table 2.6.<br>If the alarm code is not in the above, please refer to the air<br>conditioner installation instruction manual. | If the alarm code is " $60$ ", " $61$ ", " $64$ ", " $65$ ", it may be not<br>because that the indoor or outdoor unit is offline, it may be<br>because that the communication bus is busy.                                        |

Table 5.1 Abnormal Handling Method (continue)

# **5 Maintenance · After-sales Services**

### **5.2 Regular Check**

To ensure the normal operation of the air conditioning system including this system, please regularly check the following content.

- (1) Surrounding environment
	- Is the product temperature changed very high?
	- Does the surface temperature of the product power adapter become very high?
	- Is there dust, dirt, line debris, etc. in the product?
- (2) Display relationship
	- Is the POWER light on?
	- does the RUN light flash?
	- Have the state indicating lights (H-NET, Modbus, RS-485) been off?
	- Is the 7 segment digital tube often in off state?
- (3) Installation and connection
	- Are the installation screws of the product and screws to fix the top cover loose?
	- Is the wiring continuous state normal?

![](_page_43_Picture_115.jpeg)

![](_page_44_Picture_0.jpeg)

### **6 Notes and Attentions**

#### **1. Notes and attentions of control state checking**

The control bit of switch on/off, operation mode setting, fan speed setting, swing louver setting, temperature setting, filter reset setting is defaulted as 255, it will return to 255 after successfully sent control commands. At this time if you want to check the running state of indoor unit, please refer to 4.10 indoor unit data monitoring to check whether it runs as per control command, if wire controller all prohibited, or wire controller partial prohibited command setting, you can check its corresponding Mapping Table position.

#### **2. Notes and attentions of LAN WEB**

When setting subnet mask through LAN WEB server login, please do not set illegal subnet mask, i.e. 255.255.255.0 is legal, 255.255.255.1 is illegal, after setting, it will be not able to connect even if the network of Modbus adapter and computer for management are in the same IP segment.

Solution: clear Ethernet EEPROM data, factory reset IP setting, please refer to Table 3.2 Set IP address with key.

#### **3. Notes and attentions of auto fan speed setting**

Only K3 indoor unit and DC indoor unit can be set as "Auto fan speed", other machines cannot run auto fan speed even if it's set.

#### **4. Notes and attentions of AC desiccant unit**

Wire controller temperature prohibition cannot be set for AC desiccant unit, please remove it as soon as possible if set.

#### **5. Notes and attentions of one wire controller with multiple indoor units**

The indoor units in the same wire controller group are working according to the same control commands, when login the wire controller group, the product will automatically choose one indoor unit as the host, the benchmark is to select indoor unit with smaller refrigerant system number and address number as the host. For example, indoor unit with swing louver and indoor unit without swing louver are in the same wire controller group, to control the indoor unit with swing louver, the indoor unit with swing louver must be set as the host, while indoor unit without swing louver as slave.

In the same system, the indoor unit with the smallest address number is the host, for example, when the host is K3 four directions, the host can do swing louver setting, the slave with swing louver can do swing louver, the slave without swing louver cannot do swing louver. But if the host is embedded and other machine, it does not have swing louver itself, then the host cannot do swing louver setting, while the slave cannot do the swing louver either even if it has swing louver, the solution is to set the indoor unit with more functions as the host.

#### **6. Notes and attentions of being used together with other centralized controllers**

When being used with other centralized controllers, do not set remote control prohibition function (all prohibition and partial prohibition), and do not set remote control prohibition function on the centralized controller used together, if remote control prohibition is set, it may not work properly.

#### **7. Notes and attentions of fan speed jump and operating mode jump**

Taking the first indoor unit as example, if detected any of the operation mode jump (40005 bit0 $\sim$ 3) and fan speed jump (40006) is bit = 1, PC cannot set corresponding operation mode and fan speed, and it cannot work even if it was set.

![](_page_45_Picture_0.jpeg)

# **6 Notes and Attentions**

#### **8. Notes and attentions of function selection setting**

To carry out function selection setting of indoor unit, the indoor unit must be stopped, if not, sometimes the setting cannot be correctly applied.

The setting content will be different due to different functions of each unit, please refer to indoor unit installation spot checking method for detailed information.

After carried out function selection setting related to indoor unit control, please re-connect the product and confirm (clear EEPROM Data).

After replaced the base plate or wire controller of the indoor unit, please set again, and re-connect the product to confirm.

When being used together with other centralized controllers, after set "Cool and warm automatic function" b8, please make same setting on the centralized controller which can set function selection.

If only connected with light receiving section, need to replace with cable wire controller temporarily.

Carry out b4 setting by the product, filter symbol must be reset, do the setting after the filter symbol of the wire controller disappeared.

When setting function selection, please ensure to consult the service personnel of our company.

#### **9. Notes and attentions of DC desiccant unit**

"Dry 1", "Dry 2" and "Dry 3" can only be set on DC desiccant unit, taking the first indoor unit as example, operate 40077 address to set.

#### **10. Notes and attentions of wire controller installation**

Although wire controller is installed, and wire controller prohibition function is not set, but it shows "centralized control" on the wire controller, which leads to that the wire controller cannot be controlled, please check whether the power supply is connected before installation, because there's possibility that it identifies the air conditioner which is installed with wire controller as without wire controller installed. After connected and confirmed again, clear wire controller prohibition, reconfirm whether the "centralized control" of wire controller is cancelled. In addition, the indoor unit which isn't installed with wire controller will always be controlled by the product.

For indoor unit which is installed with wire controller, if unload the wire controller in half-way, the product may be not able to control the air conditioner properly, please connect and confirm again (clear EEPROM).

#### **11. Notes and attentions of Modbus RTU CRC CHECK**

Modbus RTU CRC check of the product shall adopt CRC16.

#### **12. Notes and attentions of Modbus TCP connection**

When using multiple computers for management to operate the same Modbus adapter, as long as one of the computer for management disconnects, if other computers for management want to continue to send code, need to re-establish TCP connection between the client and server.

#### **13. Notes and attentions of connection confirmation**

If the connection confirmation takes too long time, in the connection confirmation for more than 20 minutes, please use wire controller to stop the operation of indoor unit, the time of connection confirmation can be shortened.

# **7 Recommend upper computer Tool**

It is recommended to use Modbus Poll tool for debugging, this tool can be connected with Modbus TCP, but also be connected with Modbus RTU. After installation, the interface is as shown in Figure 7.1, Modbus RTU connection interface as shown in Figure 7.2, Modbus TCP connection interface as shown in Figure 7.3.

![](_page_46_Picture_40.jpeg)

Figure 7.1 Modbus poll interface

![](_page_46_Picture_41.jpeg)

Figure 7.2 Modbus RTU connection interface

![](_page_46_Picture_42.jpeg)

Figure 7.3 Modbus TCP connection interface

集中控制区域·机组登记表(1) Centralized Control Area · Unit Group Registration Form (1)

![](_page_47_Picture_125.jpeg)

※请在表中记录区域中标记连线的室内机情况,按系统号+地址号从小到大依次排列出来。

集中控制区域·机组登记表(2) Centralized Control Area · Unit Group Registration Form (2)

![](_page_48_Picture_125.jpeg)

※请在表中记录区域中标记连线的室内机情况,按系统号+地址号从小到大依次排列出来。

集中控制区域·机组登记表(3)

Centralized Control Area · Unit Group Registration Form (3)

![](_page_49_Picture_126.jpeg)

※请在表中记录区域中标记连线的室内机情况,按系统号+地址号从小到大依次排列出来。

集中控制区域·机组登记表(4) Centralized Control Area · Unit Group Registration Form (4)

![](_page_50_Picture_125.jpeg)

※请在表中记录区域中标记连线的室内机情况,按系统号+地址号从小到大依次排列出来。

### 集中控制区域·机组·备注登记表(1) Centralized Control Area · Unit Group · Note Registration Form (1)

![](_page_51_Picture_51.jpeg)

#### 集中控制区域・机组・备注登记表(2) Centralized Control Area • Unit Group • Note Registration Form (2)

![](_page_52_Picture_52.jpeg)

#### 集中控制区域・机组・备注登记表 (3) Centralized Control Area • Unit Group • Note Registration Form (3)

![](_page_53_Picture_51.jpeg)

#### 集中控制区域・机组・备注登记表(4) Centralized Control Area • Unit Group • Note Registration Form (4)

![](_page_54_Picture_51.jpeg)

![](_page_57_Picture_109.jpeg)

![](_page_57_Figure_1.jpeg)

![](_page_57_Picture_110.jpeg)

Hisense Corporation Add: 17,Donghai Xi Road,Qingdao 266071,China